# **HUAWEI Y5lite**

# **Руководство пользователя**

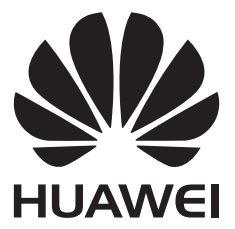

# **Cодержание**

## **[Введение](#page-4-0)**

### **Знак**

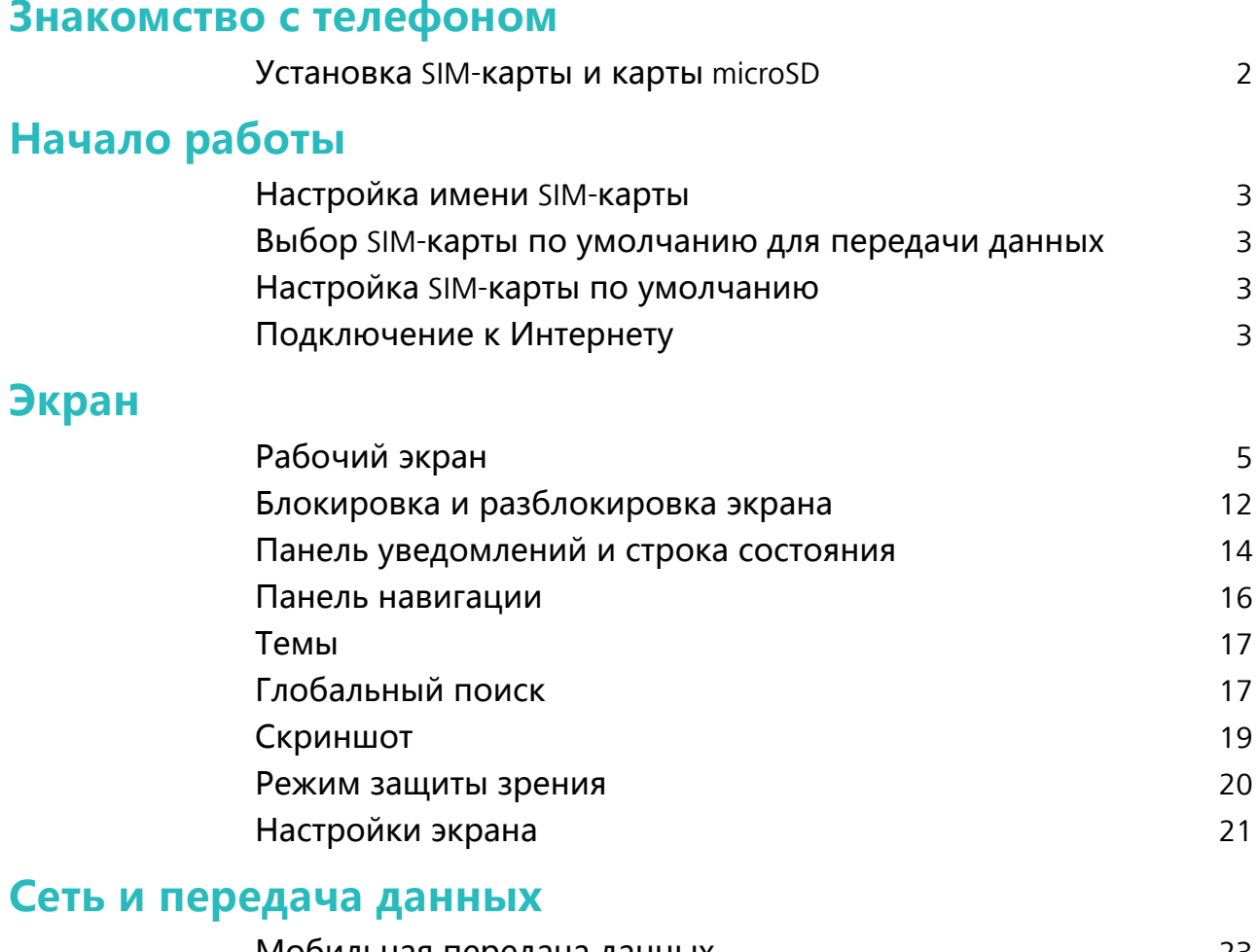

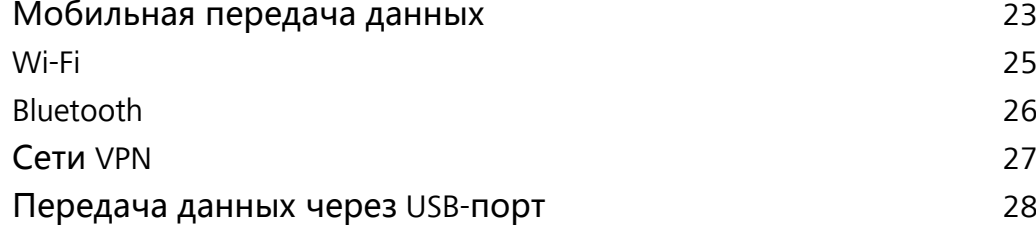

## **[Безопасность и резервное копирование](#page-33-0)**

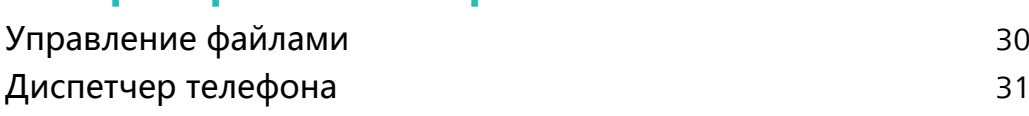

## **[Камера и галерея](#page-35-0)**

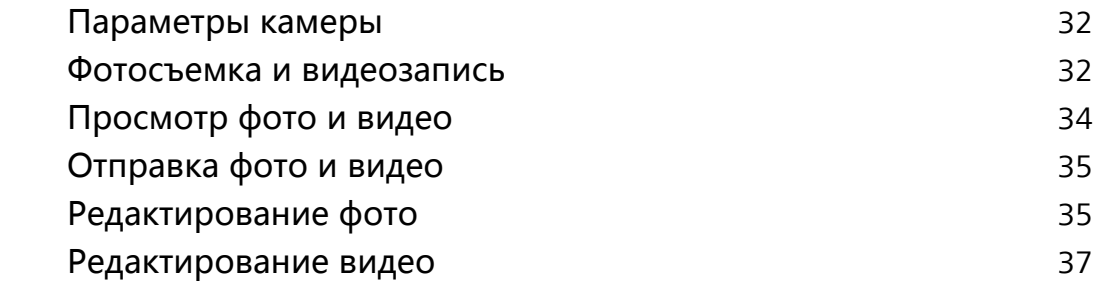

### **[Вызовы и контакты](#page-41-0)**

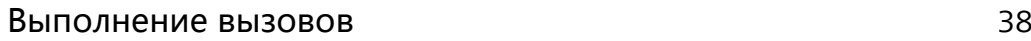

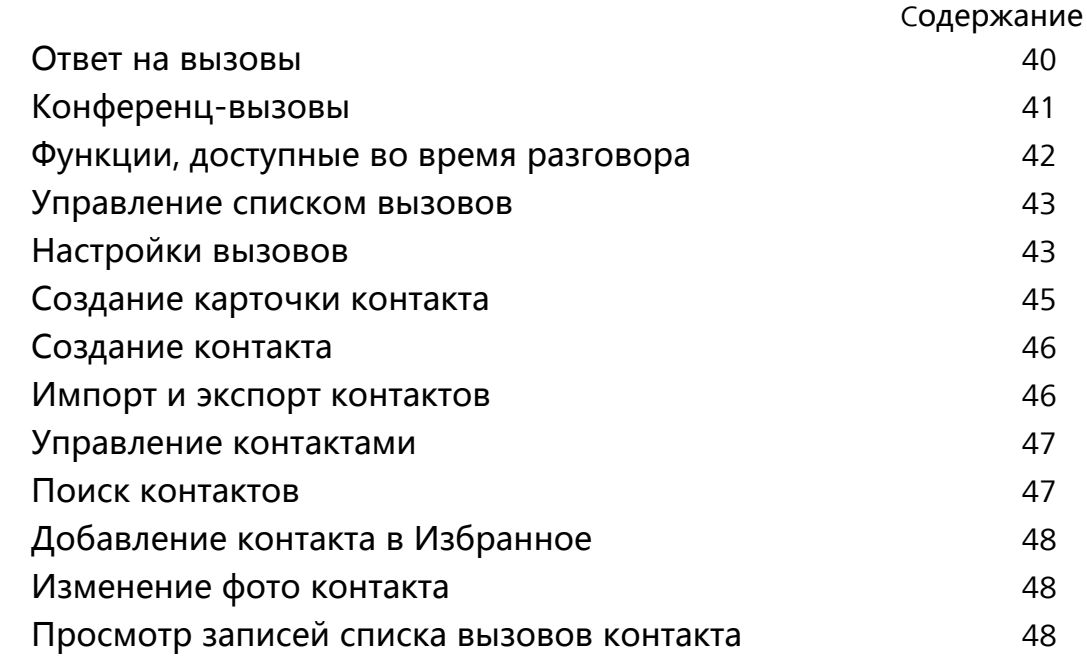

## **[Сообщения и электронная почта](#page-53-0)**

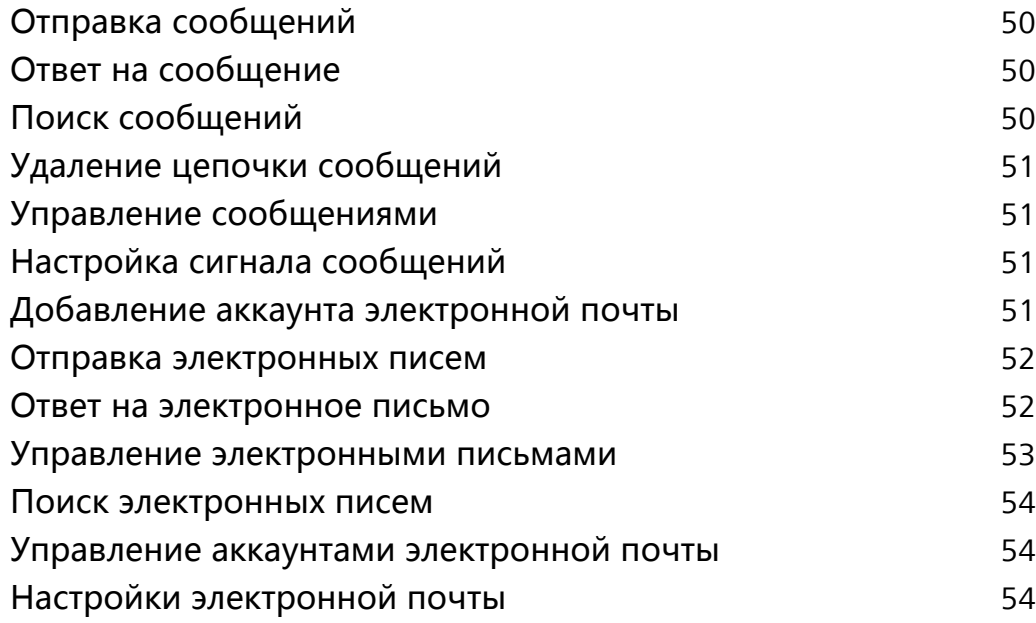

## **[Календарь и заметки](#page-59-0)**

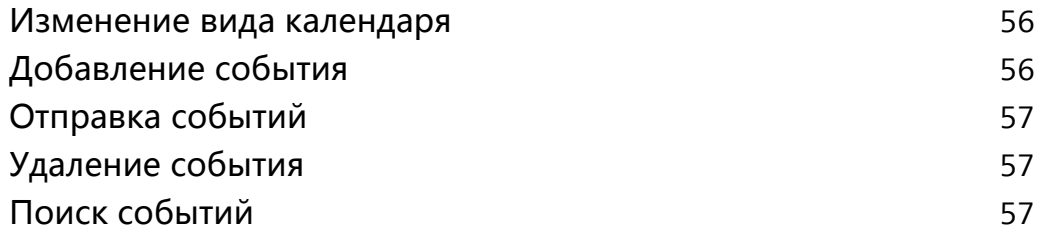

## **[Музыка и видео](#page-61-0)**

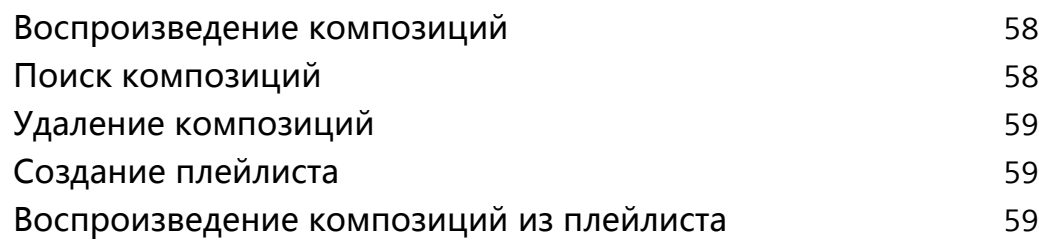

## **[Диспетчер телефона](#page-63-0)**

[Повышение скорости работы](#page-63-0) [60](#page-63-0)

## **[Часы](#page-64-0)**

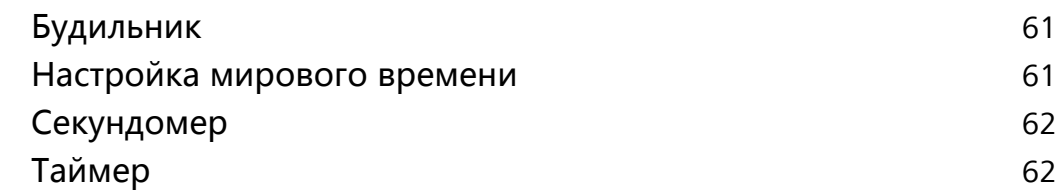

## **[Диктофон](#page-66-0)**

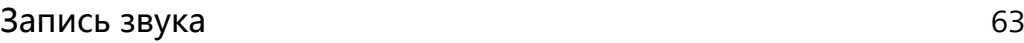

# **[Функции и настройки системы](#page-67-0)**

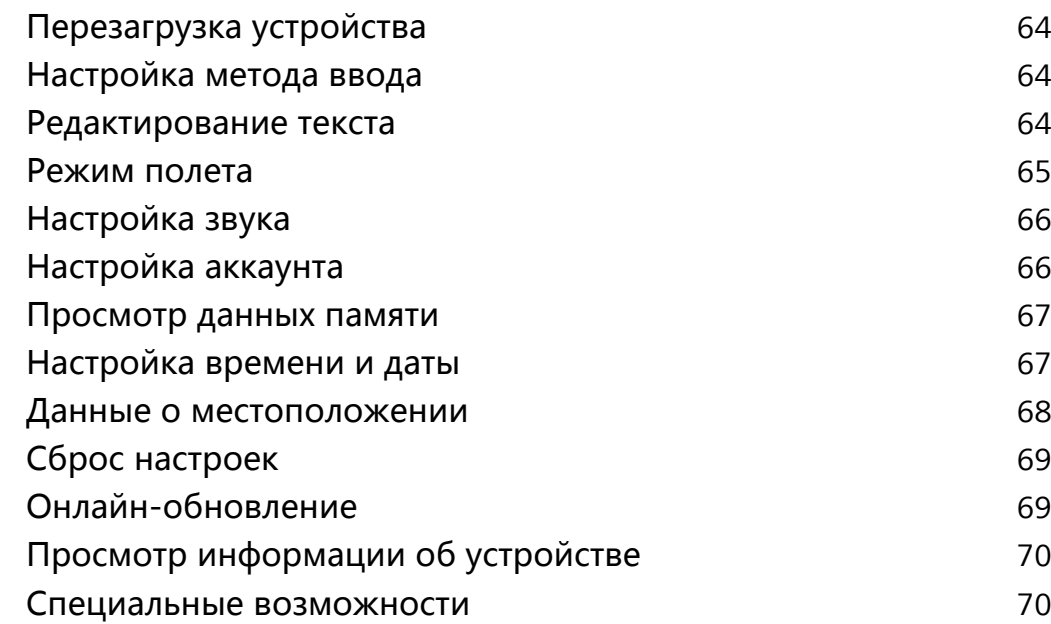

# **[Справочная информация](#page-76-0)**

## **[Безопасность личных данных](#page-77-0)**

**[Функции обеспечения безопасности](#page-79-0)**

## **[Уведомления](#page-81-0)**

# <span id="page-4-0"></span>**Введение**

Внимательно прочтите данное руководство перед началом работы.

Все изображения в данном руководстве приведены для справки. Внешний вид приобретенного продукта может отличаться от изображенного на рисунках. Некоторые функции, описанные в данном руководстве, могут не поддерживаться

определенными устройствами или операторами.

#### **Символы и определения**

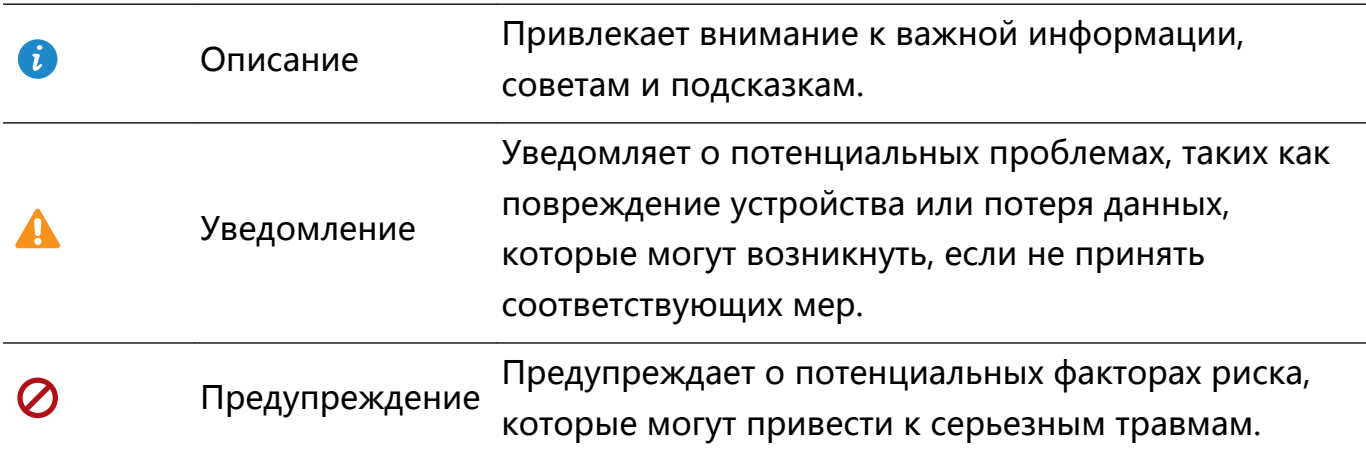

# <span id="page-5-0"></span>**Знакомство с телефоном**

# **Установка SIM-карты и карты microSD**

- Во избежание повреждения слота для установки карт используйте только стандартные nanoSIM-карты.
- Убедитесь, что карта заняла правильное положение в слоте. Держите слот горизонтально при установке его в устройство.
- Будьте осторожны при использовании инструмента для извлечения слота, не пораньтесь и не повредите устройство.
- Во избежание случайного проглатывания или травм храните инструмент для извлечения слота в недоступном для детей месте.
- Инструмент для извлечения слота можно использовать только для извлечения слота для установки карт. Во избежание повреждения устройства не вставляйте инструмент для извлечения слота в другие отверстия на устройстве.
- $\, {\bf 1} \,$  Нажмите и удерживайте кнопку питания, затем нажмите  $\, \cup \,$ , чтобы выключить устройство.
- **2** Чтобы извлечь слот для установки карт, вставьте инструмент для извлечения слота, поставляемый вместе с устройством, в маленькое отверстие рядом со слотом.

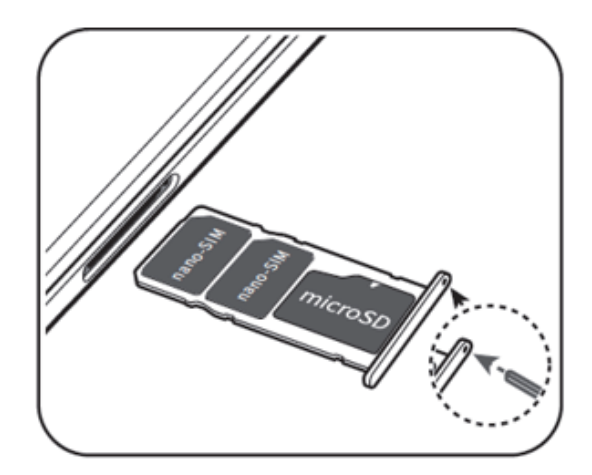

- **3** Вставьте в слот SIM-карту или карту microSD.
- **4** Корректно установите слот в телефон.

# <span id="page-6-0"></span>**Начало работы**

# **Настройка имени SIM-карты**

По умолчанию каждой SIM-карте присваивается имя в соответствии с именем оператора. Для удобства можно изменить имя SIM-карты.

- $\bullet$  Эта функция доступна только на телефонах с поддержкой двух SIM-карт.
	- Набор доступных функций зависит от настроек оператора связи.
- **1** Откройте приложение **Настройки**.
- **2** Нажмите **Сеть и Интернет** > **SIM-карты**.
- **3** Выберите SIM-карту. Введите имя и нажмите **OK**.

# **Выбор SIM-карты по умолчанию для передачи данных**

Вы можете выбрать SIM-карту по умолчанию для передачи данных.

- **1** Эта функция доступна только на телефонах с поддержкой двух SIM-карт.
	- Набор доступных функций зависит от настроек оператора связи.
- **1** Откройте приложение **Настройки**.
- **2** Нажмите **Сеть и Интернет** > **SIM-карты**.
- **3** Перетащите переключатель **Мобильный Интернет** рядом с требуемой SIMкартой.

# **Настройка SIM-карты по умолчанию**

Вы можете выбрать SIM-карту по умолчанию для выполнения вызовов.

**В Эта функция доступна только на телефонах с поддержкой двух SIM-карт.** 

- **1** Откройте приложение  **Настройки**.
- **2** Нажмите **Сеть и Интернет** > **SIM-карты**.
- **3** Нажмите **Телефонные звонки** и выберите SIM-карту.

# **Подключение к Интернету**

Подключайтесь к сетям Wi-Fi быстро и без лишних усилий.

#### **Подключение к сети Wi-Fi**

- **1** Проведите пальцем вниз по строке состояния, чтобы открыть панель уведомлений.
- **2** Нажмите и удерживайте значок **Х**, чтобы открыть экран настроек Wi-Fi.
- **3** Включите **Wi-Fi**. На экране устройства появится список доступных сетей Wi-Fi.
- **4** Выберите сеть Wi-Fi, к которой хотите подключиться. В случае выбора защищенной сети необходимо ввести пароль Wi-Fi.

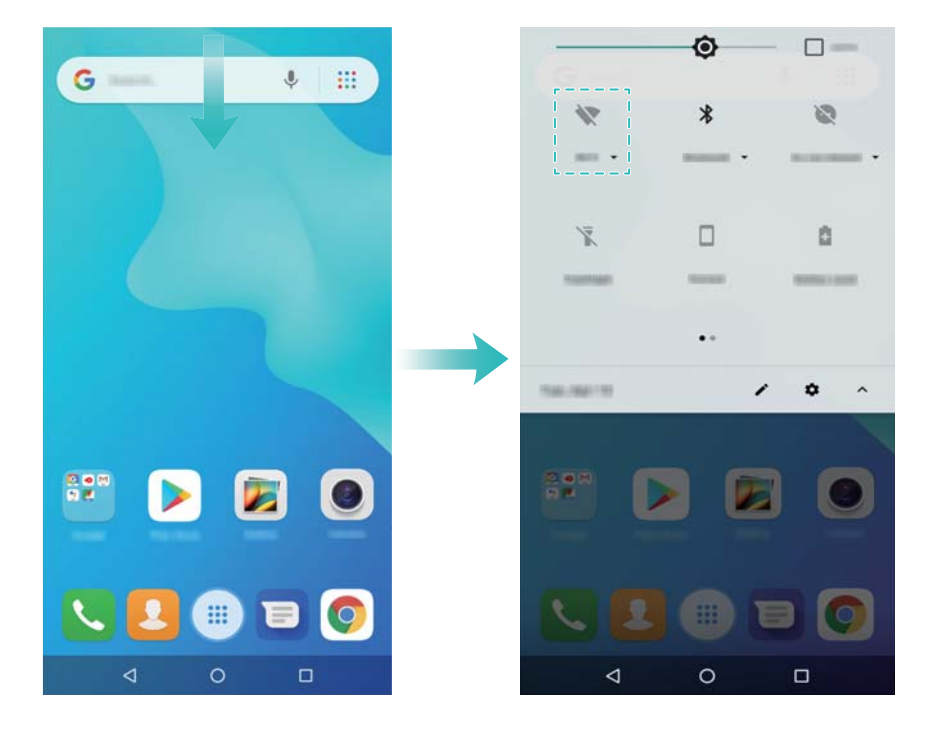

#### **Подключение к мобильной сети передачи данных**

- Перед использованием мобильной передачи данных приобретите у Вашего оператора подходящий тарифный план во избежание чрезмерных расходов на передачу данных.
- **1** Проведите пальцем вниз по строке состояния, чтобы открыть панель уведомлений.
- **2** Нажмите на значок  $\boxed{\leftarrow}$ , чтобы включить мобильную передачу данных.

Для экономии заряда батареи и снижения расхода трафика выключайте мобильную передачу данных, когда не используете ее.

# <span id="page-8-0"></span>**Экран**

# **Рабочий экран**

### **Рабочий экран**

Рабочий экран предоставляет доступ к приложениям и виджетам.

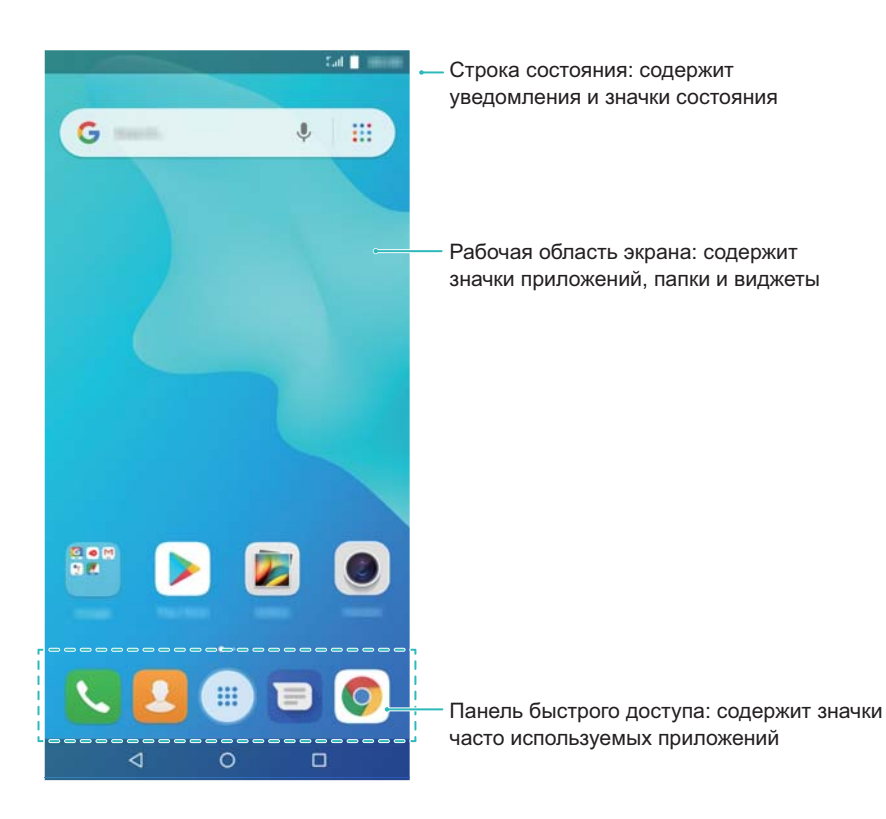

#### **Жесты на экране**

Можно использовать жесты управления экраном для открытия приложений, прокрутки текста или изменения размера изображений.

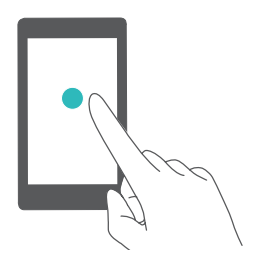

**Нажатие**: Нажмите на элемент один раз. Например, нажмите, чтобы выбрать опцию или открыть приложение.

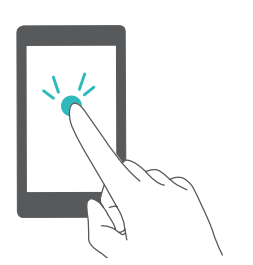

**Двойное нажатие**: Дважды нажмите на нужную область экрана.

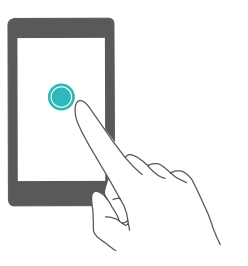

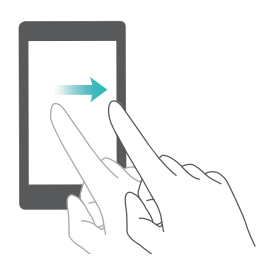

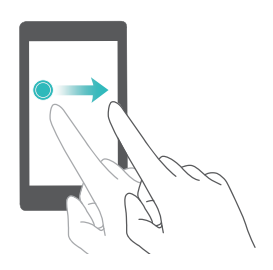

**Нажатие и удержание**: Нажмите и удерживайте нужную область экрана минимум 2 секунды. Например, нажмите и удерживайте пустую область рабочего экрана, чтобы открыть режим редактирования.

**Проведение**: Проведите пальцем по экрану. Проведите вертикально или горизонтально, чтобы перейти к другому окну рабочего экрана, переместиться по документу или выполнить другие действия.

**Перетаскивание**: Нажмите и удерживайте элемент, затем переместите его в другое место. Например, перетащите значки или виджеты на рабочем экране, чтобы изменить порядок их отображения.

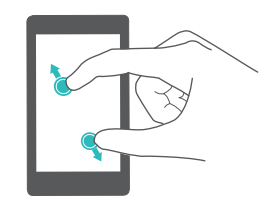

**Разведение пальцев**: Разведите два пальца на экране. Например, разведите два пальца, чтобы увеличить размер картинки или изображения веб-страницы.

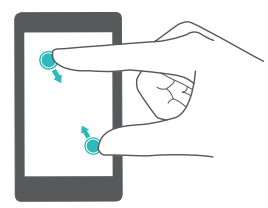

**Сведение пальцев**: Сведите два пальца на экране. Например, сведите два пальца, чтобы уменьшить изображение.

#### **Включение экрана приложений**

Экран приложений — специальный экран для значков приложений.

#### **Включение экрана приложений**

- **1** Откройте приложение **Настройки**.
- **2** Нажмите **Стиль рабочего экрана** > **Экран приложений**.

#### **Добавление значков приложений на рабочий экран**

Добавьте часто используемые приложения на рабочий экран.

- 1 На рабочем экране нажмите  $\ddot{=}$ , чтобы посмотреть список приложений.
- **2** Нажмите и удерживайте значок приложения, пока устройство не завибрирует, перетащите значок приложения в требуемое место на рабочем экране.

Перед добавлением виджета убедитесь, что на рабочем экране достаточно места. Если места недостаточно, добавьте еще одно окно рабочего экрана или освободите место на текущем экране.

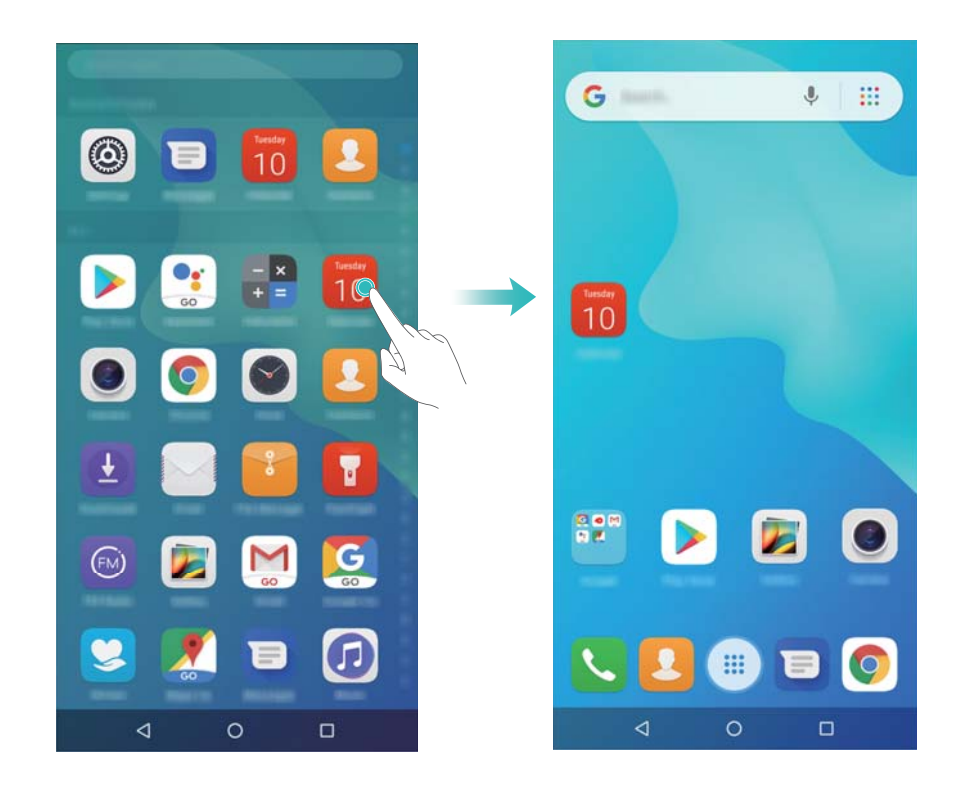

#### **Возврат к стандартному рабочему экрану**

- **1** Откройте приложение **Настройки**.
- **2** Нажмите **Стиль рабочего экрана** > **Обычный**.

#### **Отображение и скрытие меток**

Метки отображаются в правом верхнем углу значков приложений. Число на метке означает количество новых уведомлений. Откройте приложение, чтобы посмотреть сведения метки.

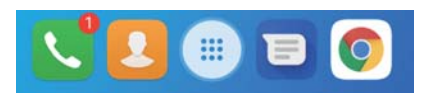

- **1** На рабочем экране сведите три пальца вместе, чтобы перейти в режим редактирования.
- **2** Нажмите **Настройки** > **Метки на значках приложений**.
- **3** Перетащите соответствующий переключатель, чтобы включить или выключить метки на значках приложений.

### **Обои рабочего экрана**

Чтобы персонализировать устройство, выберите уникальные обои или тему.

#### **Смена обоев**

- **1** Откройте приложение **Пастройки**.
- **2** Нажмите **Экран** > **Расширенные настройки** > **Обои** > **Обои** > **Установить обои**.
- **3** Выберите обои, следуя инструкциям на экране, чтобы установить их как обои рабочего экрана, обои экрана блокировки или одновременно как обои обоих экранов.

#### **Управление значками рабочего экрана**

Переместить приложение на рабочем экране или удалить его очень просто.

#### **Перемещение значков рабочего экрана**

На рабочем экране нажмите и удерживайте значок приложения или виджет, пока устройство не завибрирует. Перетащите значок приложения или виджет в другое место.

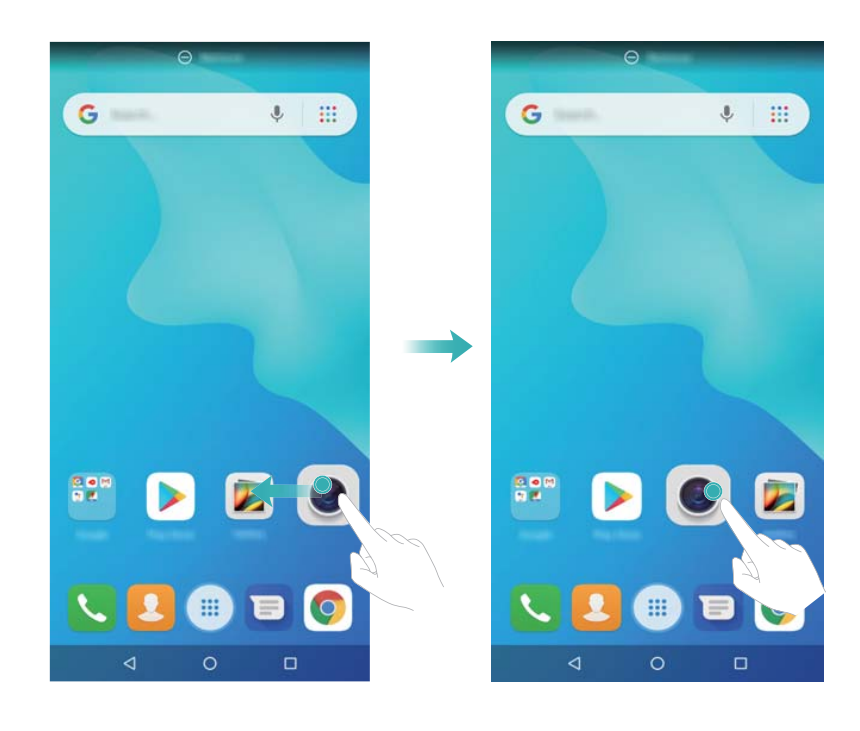

#### **Удаление приложений с рабочего экрана**

На рабочем экране нажмите и удерживайте приложение или виджет, который хотите удалить, пока в верхней части экрана не появится значок  $\bar\varpi$ . Перетащите приложение или виджет, которые хотите удалить, к значку  $\;\overline{\mathbb{u}}\!$  , затем следуйте инструкциям на экране.

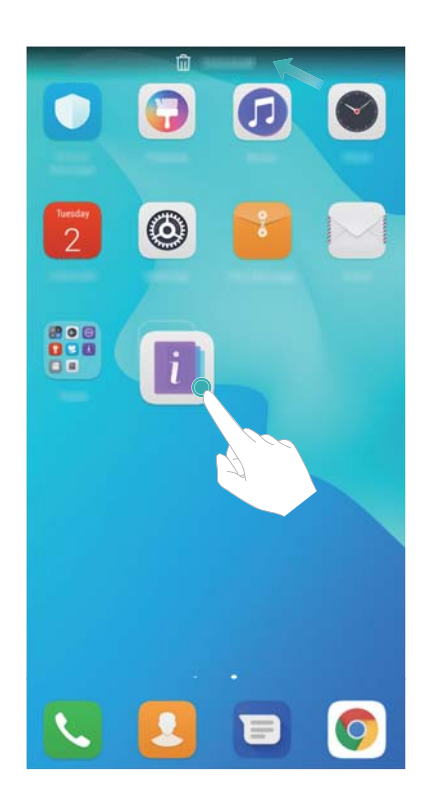

Некоторые предустановленные приложения невозможно удалить.

### **Управление окнами рабочего экрана**

Можно настроить окна рабочего экрана.

#### **Добавление окон рабочего экрана**

- **1** На рабочем экране сведите три пальца вместе, чтобы перейти в режим редактирования.
- **2** Нажмите  $+$  на рабочем экране, чтобы добавить окно слева или справа.

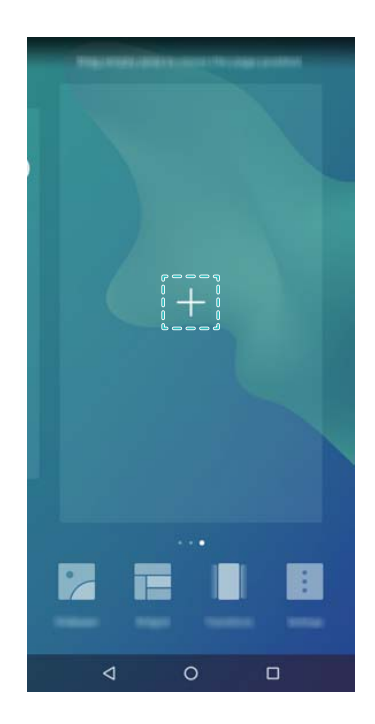

#### **Удаление окон рабочего экрана**

- **1** На рабочем экране сведите три пальца вместе, чтобы перейти в режим редактирования.
- **2** Нажмите  $\times$  на пустом окне рабочего экрана, чтобы удалить его.

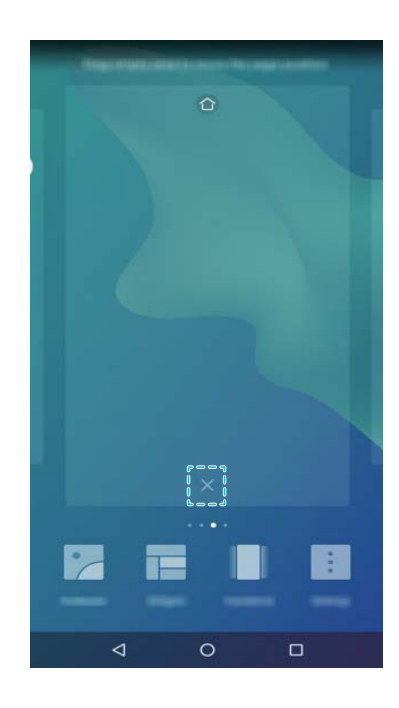

Невозможно удалить экран, на котором есть приложения или виджеты.

#### **Перемещение окон рабочего экрана**

- **1** На рабочем экране сведите три пальца вместе, чтобы перейти в режим редактирования.
- **2** Нажмите и удерживайте окно рабочего экрана, которое хотите переместить, и перетащите его в нужное место.

#### **Настройка рабочего экрана по умолчанию**

- **1** На рабочем экране сведите три пальца вместе, чтобы перейти в режим редактирования.
- **2** Нажмите  $\widehat{\hspace{0.1cm}\bigtriangleup}$  в верхней части экрана, чтобы настроить текущее окно рабочего экрана в качестве рабочего экрана по умолчанию.

#### **Управление виджетами рабочего экрана**

Можно добавить, переместить или удалить виджеты рабочего экрана.

#### **Добавление виджетов**

**1** На рабочем экране сведите три пальца вместе, чтобы перейти в режим редактирования.

**2** Нажмите **Виджеты**. Выберите виджет, перетащите его на пустую область рабочего экрана.

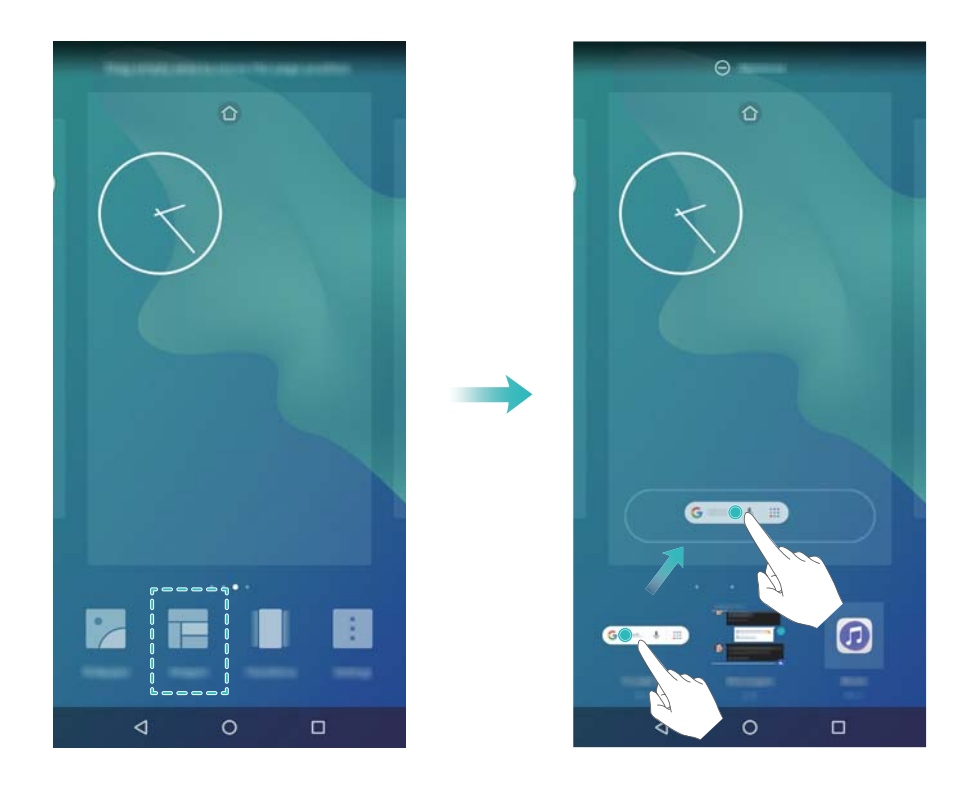

#### **Перемещение виджетов**

На рабочем экране нажмите и удерживайте виджет, пока устройство не завибрирует, затем перетащите его в требуемое место.

#### **Удаление виджетов**

На рабочем экране нажмите и удерживайте виджет, пока устройство не завибрирует, затем перетащите его к значку **Удалить** в верхней части экрана.

#### **Управление папками рабочего экрана**

Можно распределить приложения по папкам.

#### **Создание папки**

Можно разместить несколько приложений в одной тематической папке. Например, можно создать папку Соцсети для приложений социальных сетей.

На рабочем экране перетащите один значок поверх другого, чтобы создать папку, в которой будут содержаться оба значка приложения.

<span id="page-15-0"></span>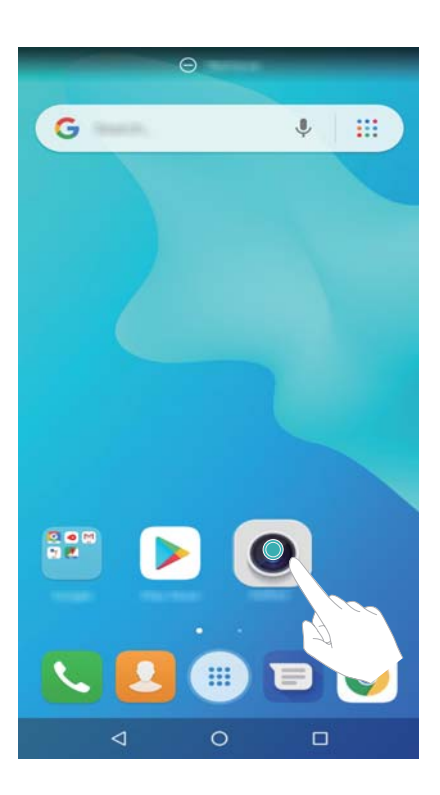

#### **Переименование папки**

Чтобы переименовать папку, откройте ее и нажмите на ее имя.

#### **Добавление приложений в папку**

- **1** Откройте папку.
- **2** Нажмите  $+$ .
- **3** Выберите приложения, которые хотите добавить, и нажмите **OK**.

#### **Удаление приложений из папки**

- **1** Откройте папку.
- **2** Нажмите  $+$ .
- **3** Выберите приложения, которые хотите удалить, и нажмите **OK**.

Или нажмите и удерживайте значок приложения, чтобы перетащить его за пределы папки.

### **Удаление папки**

- **1** Откройте папку.
- **2** Нажмите  $+$
- **3** Отмените выбор всех приложений и нажмите **OK**. Папка будет удалена автоматически.

# **Блокировка и разблокировка экрана**

### **Изменение стиля экрана блокировки**

Настройте пароль для разблокировки экрана, чтобы защитить устройство от несанкционированного доступа.

#### **Выбор способа разблокировки экрана**

- **1** Откройте приложение **Настройки**.
- **2** Нажмите **Местоположение и защита** > **Блокировка экрана** > **Пароль**.
- **3** Можно настроить графический ключ разблокировки, PIN-код или пароль:
	- **Нажмите Графический ключ**, соедините минимум 4 точки, чтобы создать графический ключ разблокировки. Повторите это действие.
	- **Нажмите PIN-код.** Следуя инструкциям на экране, задайте PIN-код, содержащий минимум 4 цифры, и нажмите **OK**.
	- Нажмите **Пароль**. Следуя инструкциям на экране, задайте пароль, содержащий минимум 4 символа, и нажмите **OK**.

### **Блокировка экрана**

Блокируйте экран для снижения энергопотребления и предотвращения случайных нажатий на экран и несанкционированного доступа к Вашим данным.

- **Блокировка вручную**: Нажмите на кнопку **Питание**, чтобы заблокировать экран вручную.
- **Автоматическая блокировка**: Для снижения энергопотребления и предотвращения случайных операций экран заблокируется автоматически через заданный период бездействия.
	- Чтобы изменить время, через которое экран блокируется автоматически,

нажмите **Настройки** > **Экран** > **Спящий режим**, затем задайте время.

### **Разблокировка экрана**

- **1** Нажмите на кнопку **Питание**, чтобы активировать экран.
- **2** Проведите по экрану в любом направлении.
	- $\bullet$  Если задан графический ключ, PIN-код или пароль, для разблокировки экрана начертите графический ключ или введите PIN-код либо пароль.

### **Настройка подписи на экране блокировки**

Чтобы персонализировать экран блокировки, настройте на нем подпись.

- **1** Откройте приложение  **Настройки**.
- **2** Нажмите **Местоположение и защита** > > **Текст на экране**.
- **3** Введите подпись и нажмите **Сохранить**.

На экране блокировки будет отображаться подпись.

# <span id="page-17-0"></span>**Панель уведомлений и строка состояния**

### **Строка состояния**

Строку состояния можно использовать для доступа к панели навигации и проверки статуса работы устройства.

### **Открытие панели уведомлений и строки состояния**

#### **Открытие панели уведомлений и строки состояния на заблокированном экране**

Активируйте экран, проведите вниз по строке состояния, чтобы открыть панель уведомлений. Затем можно включить или выключить значки или посмотреть уведомления.

### **Открытие панели уведомлений и строки состояния на разблокированном экране**

Проведите пальцем вниз по строке состояния, чтобы открыть панель уведомлений. Затем можно включить или выключить значки или посмотреть уведомления.

#### **Уведомления и значки состояния**

#### **Значки состояния**

Значки состояния отображаются в правой части панели уведомлений, обозначая статус работы устройства, в том числе сетевые соединения, уровень сигнала сети, уровень заряда батареи и время.

Значки состояния могут отличаться в зависимости от региона или оператора.

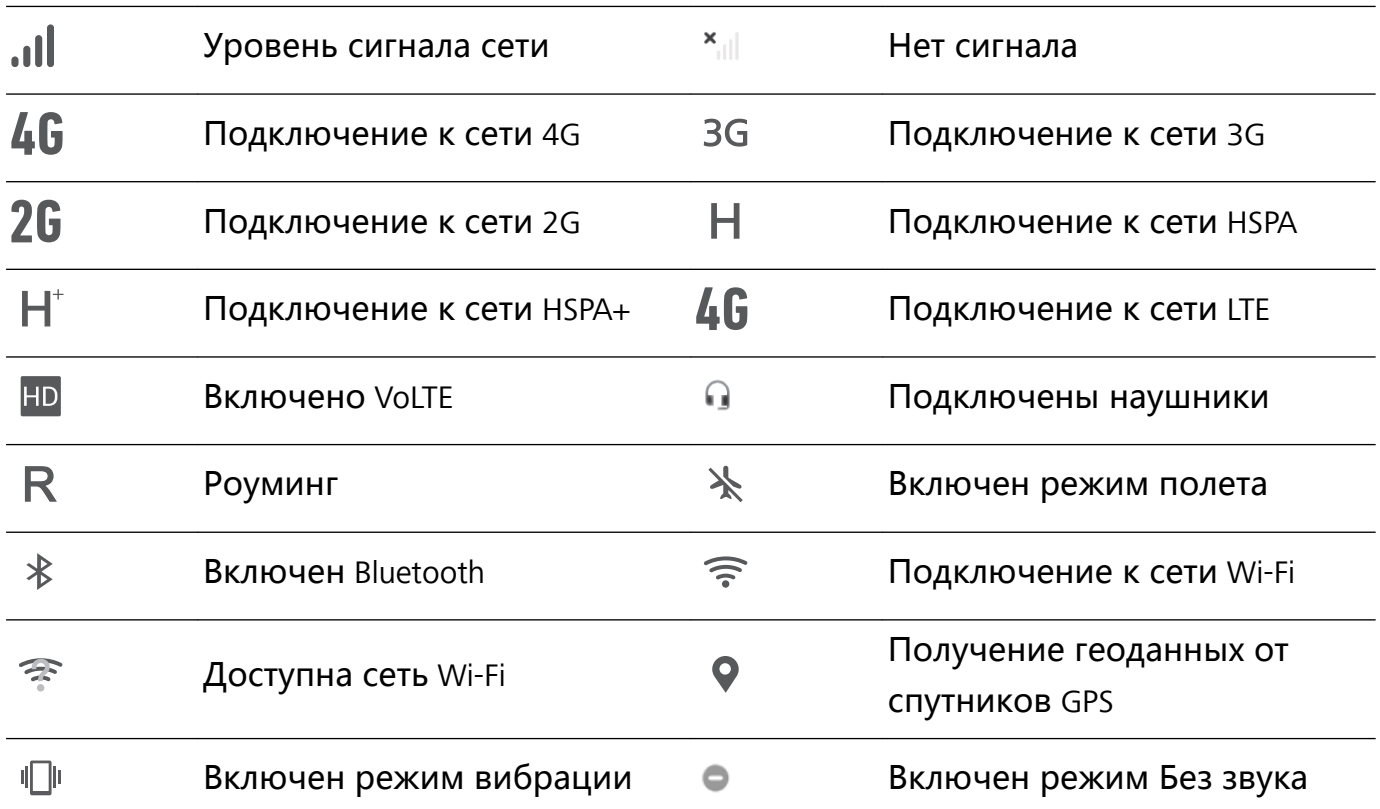

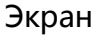

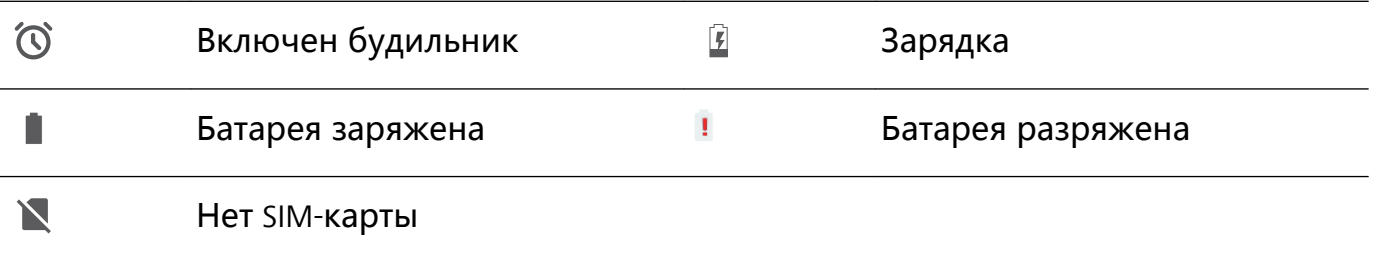

#### **Значки уведомлений**

Значки уведомлений отображаются в левой части строки состояния при поступлении нового уведомления или сообщения.

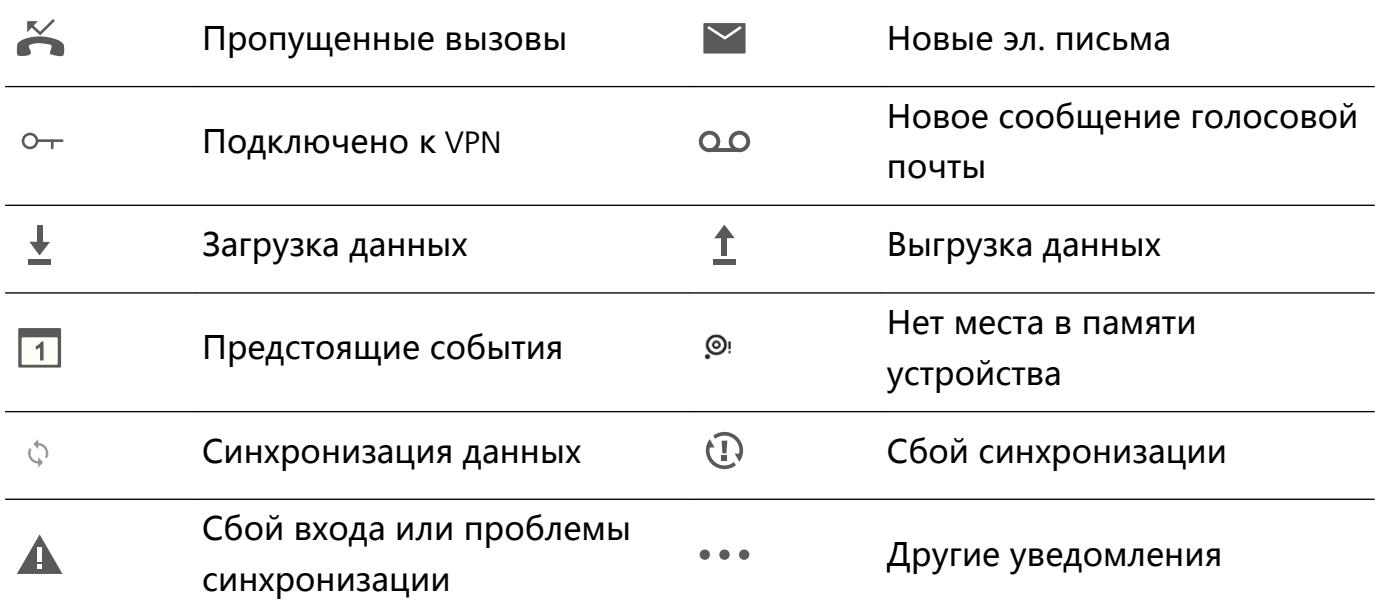

#### **Вкладка Значки на панели уведомлений**

Значки позволяют быстро включить или выключить часто используемые функции.

#### **Доступ к значкам**

Проведите пальцем вниз по строке состояния, чтобы открыть панель уведомлений.

 $\bullet$  Нажмите  $\vee$  , чтобы полностью открыть экран значков.

#### **Настройка значков**

- **1** Проведите пальцем вниз по строке состояния, чтобы открыть панель уведомлений.
- **2** Нажмите ∕ . Нажмите и удерживайте значок, затем переместите его в другое место.

<span id="page-19-0"></span>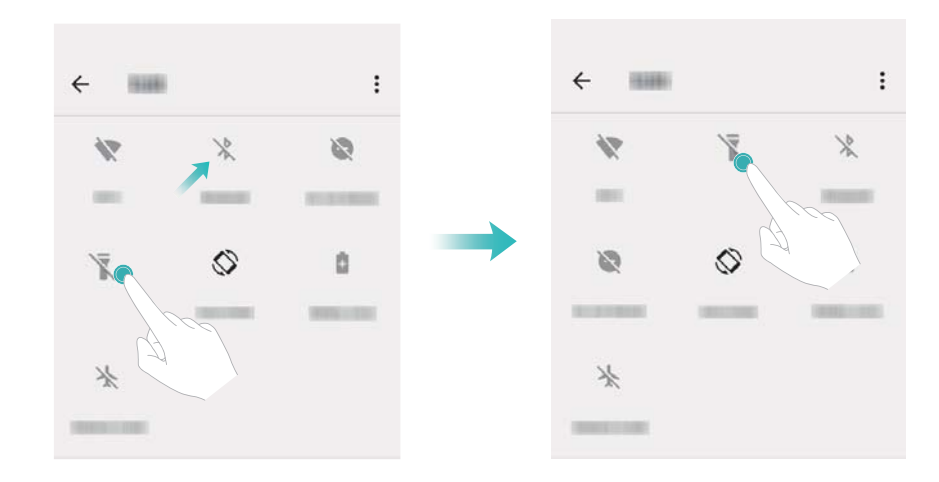

- **3** Нажмите на переключатель, чтобы включить соответствующую функцию. Если значок поддерживает жесты нажатия и удержания, нажмите и удерживайте его для доступа к настройкам соответствующей функции.
	- Некоторые значки не поддерживают жесты нажатия и удержания.

# **Панель навигации**

### **Панель навигации**

На панели навигации расположены три виртуальные кнопки: Назад, Рабочий экран и Обзор.

- $\bullet \, \triangleleft \, \mathsf{H}$ азад: Нажмите, чтобы вернуться к предыдущему экрану или закрыть приложение. При вводе текста нажмите на эту кнопку, чтобы скрыть экранную клавиатуру.
- <sup>l</sup> **Рабочий экран:** Нажмите, чтобы вернуться на рабочий экран.
- <sup>l</sup> **Недавние:** Нажмите, чтобы посмотреть недавно использованные приложения.

#### **Недавние задачи**

#### **Просмотр недавних задач**

Нажмите **Недавние**, чтобы открыть экран недавних задач. Проводите вверх или вниз для просмотра недавних задач.

#### **Переключение между недавними задачами**

- **1** Нажмите **Недавние**.
- **2** Проведите вверх или вниз и выберите задачу, на которую хотите переключиться.

#### <span id="page-20-0"></span>**Закрытие недавних задач**

- **1** Нажмите **Недавние**.
- **2** Чтобы закрыть задачу, проведите по ней влево или вправо либо нажмите на

значок  $\times$  в правом верхнем углу экрана.

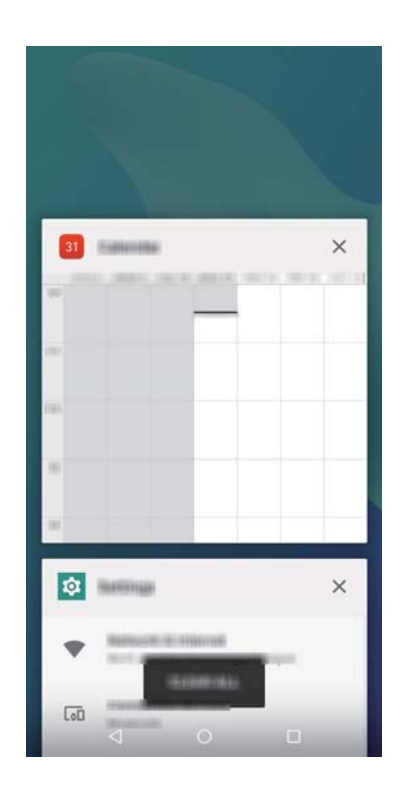

 $\bullet$  Нажмите Очистить все, чтобы завершить все задачи.

# **Темы**

#### **Темы**

Приложение Темы позволяет изменять вид обоев, значков приложений и других элементов для персонализации телефона.

#### **Изменение темы**

- **1** Откройте приложение **Темы**.
- **2** Можно выполнить следующие действия:
	- Выберите тему и настройте параметры, следуя инструкциям на экране.
	- **Нажмите Настроить**, чтобы настроить стиль экрана блокировки, обои, значки приложений и другие параметры.

# **Глобальный поиск**

### **Глобальный поиск**

Глобальный поиск позволяет осуществлять поиск приложений, контактов, сообщений на Вашем устройстве.

Проведите вниз по рабочему экрану, чтобы открыть окно глобального поиска, и введите ключевое слово.

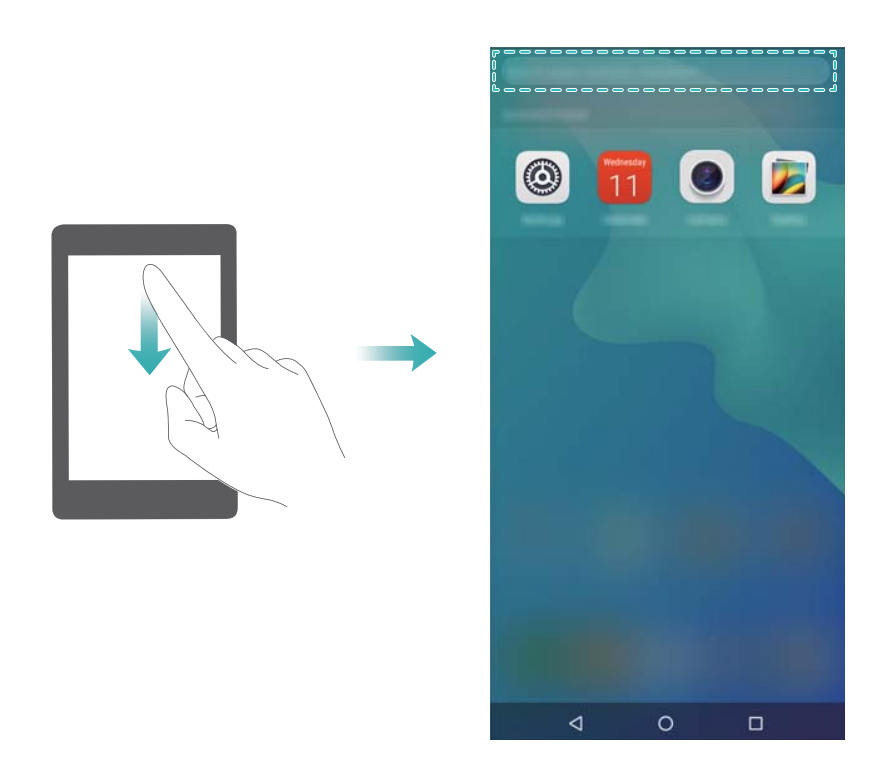

### **Поиск информации на устройстве**

#### **Поиск контактов**

- **1** Проведите вниз по рабочему экрану, чтобы открыть поисковую строку.
- **2** Нажмите на поисковую строку и введите имя или инициалы контакта, номер телефона, адрес электронной почты или другую информацию. Результаты поиска будут отображаться под поисковой строкой.
	- Чтобы повысить точность поиска, введите несколько ключевых слов. Каждое ключевое слово должно быть отделено пробелом (например, Иван Петров Москва).

#### **Поиск электронных писем**

- **1** Проведите вниз по рабочему экрану, чтобы открыть поисковую строку.
- **2** Введите одно или несколько ключевых слов (например, тему электронного письма). Результаты поиска отображаются под поисковой строкой.

#### **Поиск приложений**

**1** Проведите вниз по рабочему экрану, чтобы открыть поисковую строку.

- <span id="page-22-0"></span>**2** Введите ключевые слова. Результаты поиска отображаются под поисковой строкой.
	- **О** Чтобы найти приложения на экране приложений, нажмите на значок **иде** и введите название приложения в поисковой строке.

# **Скриншот**

#### **Снимок всего экрана**

# **Съемка скриншота с помощью кнопок питания и регулировки громкости**

Нажмите на кнопку **Питание** и кнопку **Уменьшение громкости**, чтобы сделать снимок всего экрана.

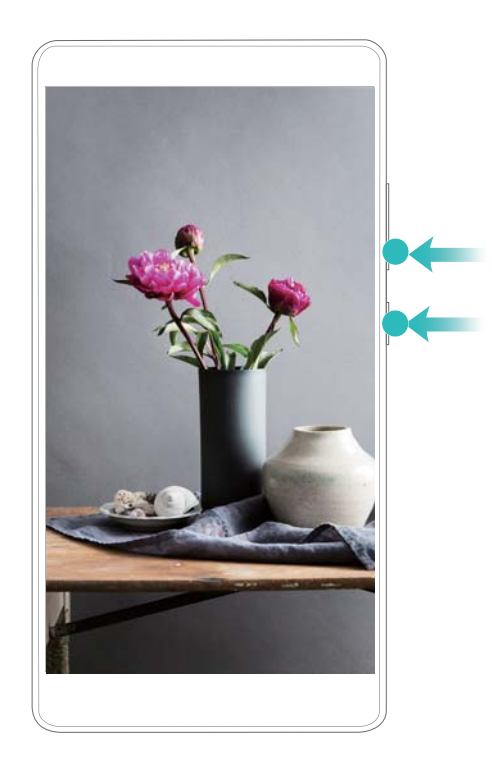

### **Просмотр, редактирование, удаление и отправка скриншотов**

#### **Просмотр скриншотов**

- **1** Откройте приложение **Галерея**.
- **2** На вкладке **Альбомы** нажмите **Скриншоты**, чтобы посмотреть скриншоты.

#### **Редактирование скриншота**

- 1 После съемки скриншота нажмите  $\mathscr{I}$ .
- **2** Выберите способ редактирования изображения.
- **3** Нажмите **Сохранить**, чтобы сохранить изменения.

<span id="page-23-0"></span>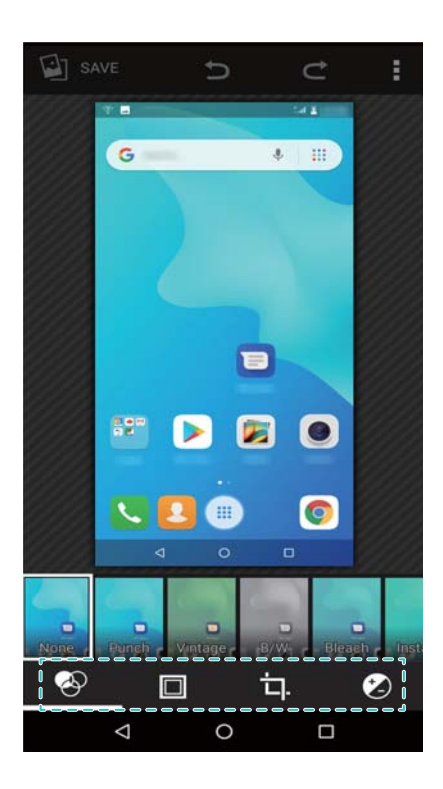

#### **Отправка скриншота**

- **1** Откройте приложение **Галерея**.
- **2** На вкладке **Альбомы** нажмите **Скриншоты**.
- **3** Выберите скриншот, который хотите отправить, и нажмите
- **4** Выберите способ отправки скриншота и следуйте инструкциям на экране.

#### **Удаление скриншота**

- **1** Откройте приложение **Галерея**.
- **2** На вкладке **Альбомы** нажмите **Скриншоты**.
- **3** Выберите скриншот, который хотите удалить, и нажмите  $\dot{\bullet}$  > **Удалить**.

# **Режим защиты зрения**

Режим защиты зрения снижает вредоносное УФ-излучение, предотвращая усталость глаз.

#### **Режим защиты зрения**

- **1** Откройте приложение **Настройки**.
- **2** Нажмите **Экран** > **Защита зрения** и включите **Защита зрения**.

#### <span id="page-24-0"></span>**Настройка цветовой температуры**

Режим защиты зрения снижает вредное УФ-излучение экрана. При этом экран может приобретать желтый оттенок. Можно настроить цветовую температуру, чтобы снизить УФ-излучение.

Когда **Защита зрения** включен, перетащите ползунок цветовой температуры влево или вправо, чтобы настроить ее.

# **Настройки экрана**

#### **Изменение размера шрифта**

- **1** Откройте приложение  **Настройки**.
- **2** Нажмите **Экран** > **Размер шрифта** и выберите размер шрифта.

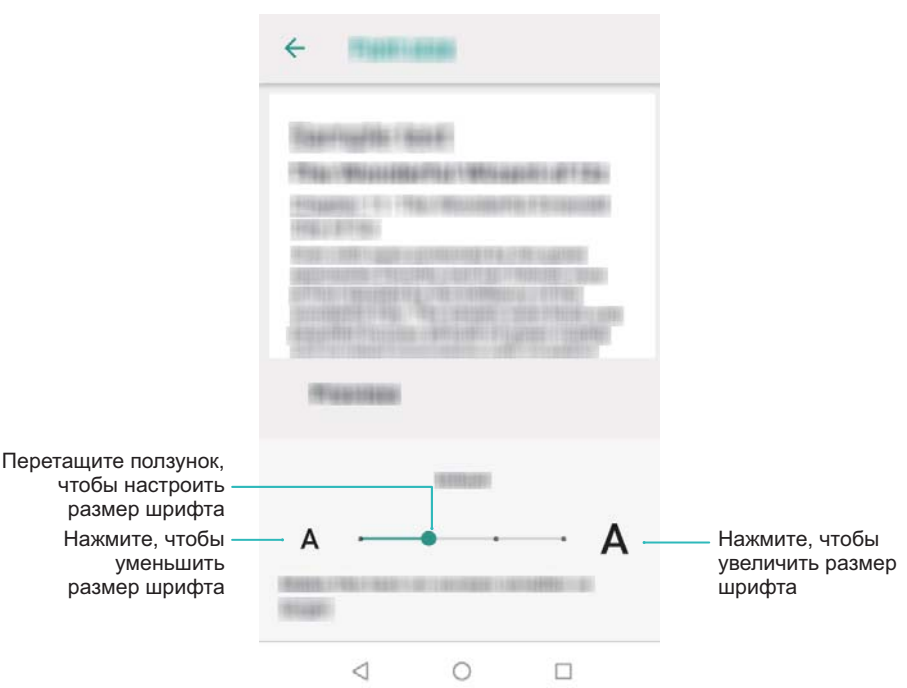

### **Настройка яркости экрана**

Можно настроить яркость экрана для максимально комфортного использования.

- **1** Откройте приложение  **Настройки**.
- **2** Нажмите **Экран** > **Яркость** и включите **АВТО**.

Когда включена автоматическая настройка яркости, яркость экрана автоматически меняется в соответствии с освещением.

#### **Быстрая настройка яркости экрана**: Проведите вниз по строке состояния.

Нажмите  $\vee$ . Включите или выключите автоматическую настройку яркости экрана. Можно настроить яркость экрана вручную, перетащив ползунок. Если режим автоматической настройки яркости не включен, яркость экрана не будет меняться в соответствии с освещением.

#### **Поворот экрана**

При повороте устройства некоторые приложения автоматически изменяют ориентацию экрана.

- **1** Откройте приложение  **Настройки**.
- **2** Нажмите **Экран** > **Расширенные настройки** и включите **Автоповорот экрана**.
	- **Быстрое включение автоповорота**: Проведите вниз по строке состояния,

откройте вкладку значков панели уведомлений и нажмите  $\Box$ .

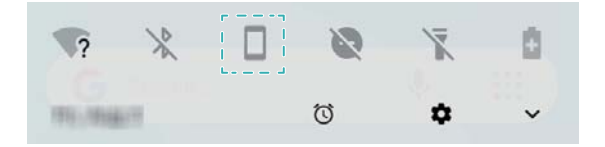

# <span id="page-26-0"></span>**Сеть и передача данных**

# **Мобильная передача данных**

### **Мобильная сеть передачи данных**

#### **Мобильная передача данных**

- Перед включением мобильной передачи данных убедитесь, что Вы подключили эту услугу.
- **1** Откройте приложение  **Настройки**.
- **2** Нажмите **Сеть и Интернет** > **Передача данных**.
- **3** Включите **Моб. Интернет**, чтобы включить мобильную передачу данных.

Для экономии заряда батареи и снижения расхода трафика выключайте мобильную передачу данных, когда не используете ее.

#### **Включение VoLTE**

- $\bullet$  Перед включением VoLTE включите стандарт связи 4G.
	- Убедитесь, что Ваше устройство поддерживает VoLTE и что Вы активировали эту услугу.
- **1** Откройте приложение Настройки.
- **2** Нажмите **Сеть и Интернет** > **Мобильная сеть**.
- **3** Включите функцию **Вызовы VoLTE**.

#### **Передача данных в роуминге**

Включите передачу данных в роуминге для доступа в Интернет за границей.

- Передача данных в роуминге может привести к дополнительным расходам. Для получения подробной информации обратитесь к оператору.
- **1** Откройте приложение **Настройки**.
- **2** Нажмите **Сеть и Интернет** > **Мобильная сеть**.
- **3** Включите функцию **Роуминг**.

### **Предоставление другим устройствам доступа в Интернет**

**Настройка точки доступа Wi-Fi**

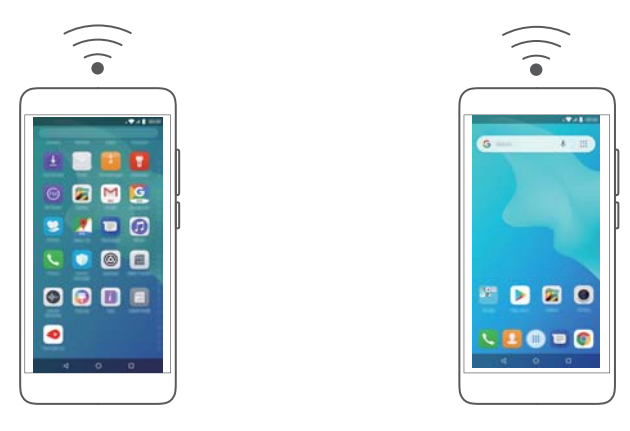

- **1** Откройте приложение  **Настройки**.
- **2** Нажмите **Сеть и Интернет** > **Точка доступа и модем**.
- **3** Нажмите **Точка доступа Wi-Fi** и включите точку доступа.
- **4** Нажмите **Настройка точки доступа Wi-Fi**. Настройте имя точки доступа Wi-Fi, режим шифрования и пароль. Затем нажмите **Сохранить**.

#### **USB-модем**

**В зависимости от операционной системы ПК, чтобы использовать функцию USB**модема, необходимо установить драйверы на ПК или установить сетевое соединение. Подробную информацию см. в инструкциях операционной системы ПК.

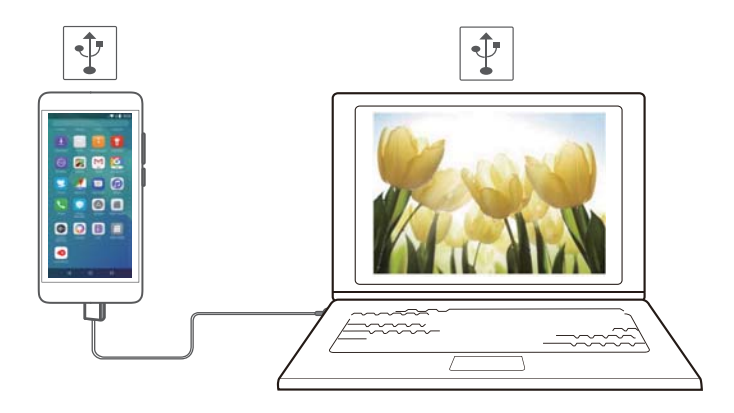

- **1** С помощью USB-кабеля подключите устройство к ПК.
- **2** Откройте приложение **Настройки**.
- **3** Нажмите **Сеть и Интернет** > **Точка доступа и модем**.
- **4** Включите **USB-модем**, чтобы предоставить ПК доступ в Интернет.

#### **Bluetooth-модем**

<span id="page-28-0"></span>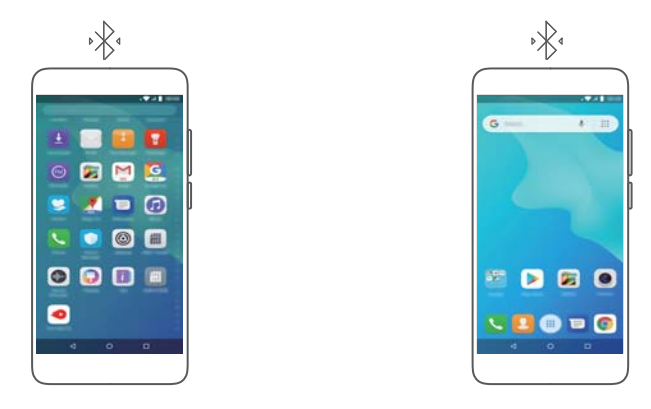

Сопрягите Ваше устройство и другое устройство, чтобы использовать функцию Bluetooth-модема и предоставить другому устройству доступ в Интернет. Более подробную информацию см. в разделе [Подключение других устройств по](#page-29-0) Bluetooth.

- **1** Откройте приложение  **Настройки**.
- **2** Нажмите **Сеть и Интернет** > **Точка доступа и модем**.
- **3** Включите **Bluetooth-модем**, чтобы предоставить ПК доступ в Интернет.
- **4** На экране **Bluetooth** нажмите **<sup>3</sup>** рядом с сопряженным устройством, затем включите **Доступ к Интернету**, чтобы предоставить ему доступ в Интернет.

# **Wi-Fi**

#### **Wi-Fi**

Для доступа в Интернет подключите Ваше устройство к сети Wi-Fi.

Работа в незащищенных публичных сетях Wi-Fi может поставить под угрозу безопасность личных данных и финансовой информации.

#### **Подключение к сети Интернет по сети Wi-Fi**

#### **Подключение к сети Wi-Fi**

- **1** Выберите **Настройки**.
- **2** Нажмите **Сеть и Интернет** > **Wi-Fi** и включите переключатель **Wi-Fi**. На экране отобразится список доступных сетей Wi-Fi.
	- Добавление сети вручную: Проведите вниз к нижней части меню и нажмите **Добавить сеть…**. Следуя инструкциям на экране, введите имя и пароль сети.
- **3** Выберите сеть Wi-Fi, к которой хотите подключиться:
	- Если для подключения к сети Wi-Fi не требуется ввести пароль, устройство подключится к ней автоматически.
	- Если выбрана защищенная сеть Wi-Fi, для подключения к ней введите пароль и нажмите **Подключить**.

#### <span id="page-29-0"></span>**Подключение к сети Wi-Fi с помощью WPS**

Технология WPS позволяет подключать устройство к роутеру, поддерживающему WPS, без ввода пароля.

- **1** Выберите **Настройки**.
- **2** Нажмите **Сеть и Интернет** > **Wi-Fi** и включите **Wi-Fi**.
- **3** Нажмите **Настройки Wi**‑**Fi** > **Расширенные настройки**. Существует два способа подключения:
	- **Нажмите Кнопка WPS, нажмите кнопку WPS на роутере.**
	- **Нажмите Ввод PIN-кода WPS**, чтобы сгенерировать PIN-код, затем введите этот PIN-код на роутере.

# **Bluetooth**

#### **Подключение других устройств по Bluetooth**

#### **Включение Bluetooth и сопряжение с другими устройствами**

- **1** Выберите **Настройки**.
- **2** Нажмите **Подключенные устройства** и включите переключатель **Bluetooth**.
	- Убедитесь, что устройство, с которым Вы хотите установить сопряжение, является видимым.
- **3** Выберите устройство для сопряжения. Следуя инструкциям на экране, выполните сопряжение.

#### **Отмена сопряжения по Bluetooth**

- **1** Выберите **Настройки**.
- **2** Нажмите **Подключенные устройства** и включите **Bluetooth**.
- **3** Нажмите на значок рядом с именем устройства и выберите **Удалить**.

#### **Передача данных по Bluetooth**

#### **Обмен файлами по Bluetooth**

- **В Убедитесь, что Bluetooth включен на обоих устройствах, что оба устройства** являются видимыми.
- **1** Выберите файлы, которые хотите отправить, и нажмите  $\leq$  > Bluetooth. Начнется поиск доступных Bluetooth-устройств.
- **2** Выберите принимающее устройство.
- <span id="page-30-0"></span>**3** Когда на устройстве-получателе отображается диалоговое окно, выберите **Принять**, чтобы подтвердить запрос на прием файла. Откройте панель уведомлений, чтобы посмотреть процесс передачи файла.
	- По умолчанию полученные файлы сохраняются в папке **Bluetooth** в приложении **Диспетчер файлов**.

#### **Быстрая отправка фото и видео по Bluetooth**

При просмотре фото и видео в полноэкранном режиме их можно быстро отправить на другое устройство по Bluetooth.

- **В Убедитесь, что Bluetooth включен на обоих устройствах, что оба устройства** являются видимыми.
- **1** Выберите **Галерея**.
- **2** Выберите фото или видео, которое хотите отправить, откройте его в

полноэкранном режиме. Нажмите > **Bluetooth**, чтобы отправить файл. Начнется поиск доступных Bluetooth-устройств.

- **3** Выберите принимающее устройство.
- **4** Когда на устройстве-получателе отображается диалоговое окно, выберите **Принять**, чтобы подтвердить запрос на прием файла. Откройте панель уведомлений, чтобы посмотреть процесс передачи файла.
	- По умолчанию полученные файлы сохраняются в папке **Bluetooth** в приложении **Диспетчер файлов**.

### **Настройки Bluetooth**

#### **Переименование устройства**

При включении Bluetooth модель Вашего устройства используется в качестве его имени по умолчанию. Можно изменить имя Вашего устройства, чтобы упростить его поиск.

- **1** Выберите **Настройки**.
- **2** Нажмите **Подключенные устройства** > **Bluetooth** > **Имя устройства**.
- **3** Введите новое имя и нажмите **Переименовать**.

# **Сети VPN**

#### **VPN**

VPN – виртуальная частная сеть, предоставляющая защищенное соединение для отправки и получения данных в публичных сетях. Можно использовать VPN для подключения к корпоративной сети или серверу электронной почты.

#### <span id="page-31-0"></span>**Подключение к VPN**

Сеть VPN предоставляет безопасный удаленный доступ к корпоративным данным и другие сетевые ресурсы.

**В Обратитесь к администратору VPN или получите информацию сервера.** 

- 1 Откройте приложение  **Настройки**.
- **2** Нажмите **Сеть и Интернет** > **VPN**.
- **3** Нажмите  $+$  . При появлении соответствующей подсказки введите имя сервера, тип сервера, затем адрес сервера. Нажмите **Сохранить**, чтобы сохранить настройки сервера.
- **4** Чтобы подключиться к VPN, нажмите на имя VPN, введите имя пользователя и пароль и нажмите **Подключиться**.
	- Чтобы получить имя пользователя и пароль, обратитесь к администратору VPN.

# **Передача данных через USB-порт**

#### **Выбор режима USB-подключения**

- **1** Проведите пальцем вниз по строке состояния, чтобы открыть панель уведомлений, затем нажмите **Зарядка через USB**. Можно выбрать один из следующих режимов USB-подключения:
	- **Зарядка этого устройства**: Только зарядка телефона.
	- **Передача файлов**: Передача данных между телефоном и ПК.
	- **Передача фото (PTP)**: Передача изображений между телефоном и ПК. Если Ваш телефон не поддерживает MTP, для передачи файлов и изображений между телефоном и ПК будет использоваться протокол PTP.
	- **Подключение как MIDI**: Использование телефона как устройства ввода MIDI и воспроизведения файлов MIDI на ПК.

#### **Передача данных между телефоном и ПК**

Для передачи данных между телефоном и ПК подключите телефон к ПК с помощью USB-кабеля.

#### **Передача файлов**

MTP (media transfer protocol) — протокол передачи медиафайлов. Режим MTP позволяет передавать файлы между телефоном и ПК. Перед использованием протокола MTP убедитесь, что на ПК установлен Media Player 11 или более поздней версии.

Проведите вниз по строке состояния, чтобы открыть панель уведомлений, в качестве режима USB-соединения выберите **Передача файлов**. Телефон

автоматически установит требуемые драйверы. После установки драйверов дважды нажмите на новый значок диска, появившийся на экране ПК, чтобы посмотреть файлы, хранящиеся в телефоне. В качестве имени диска будет отображаться модель Вашего телефона. Если Вы используете ПК с ОС Windows, используйте Windows Media Player для обзора данных на телефоне.

#### **Передача изображений**

PTP (picture transfer protocol) — это протокол передачи изображений. Используйте PTP для передачи изображений между телефоном и ПК.

Проведите вниз по строке состояния, чтобы открыть панель уведомлений, в качестве режима USB-соединения выберите **Передача фото (PTP)**. Телефон автоматически установит требуемые драйверы. После установки драйверов дважды нажмите на новый значок диска, появившийся на экране ПК, чтобы посмотреть изображения, хранящиеся в телефоне. В качестве имени диска будет отображаться модель Вашего телефона.

#### **Передача данных MIDI на телефон**

MIDI (Musical Instrument Digital Interface) — это стандарт цифровой звукозаписи, обеспечивающий обмен данными между электронными музыкальными инструментами.

Проведите вниз по строке состояния, чтобы открыть панель уведомлений, в качестве режима USB-соединения выберите **Подключение как MIDI**. Можно использовать телефон, чтобы получать данные MIDI с других устройств и обрабатывать их.

# <span id="page-33-0"></span>**Безопасность и резервное копирование**

# **Управление файлами**

### **Создание папок**

Чтобы грамотно организовать хранение файлов на Вашем устройстве, создайте в нем папки и разместите в них файлы соответствующей тематики.

- **1** Откройте приложение **Диспетчер файлов**.
- **2** На вкладке **Память телефона** нажмите **Внутренняя память**.
- **3** Нажмите . Введите название новой папки и нажмите **OK**.

### **Отправка файлов**

Используйте функцию отправки файлов для отправки файлов, фото и видео.

- **1** Откройте приложение **Диспетчер файлов**.
- **2** На вкладке **Память телефона** нажмите **Внутренняя память**.
- **3** Выберите файлы, которые хотите отправить, и нажмите ...
- **4** Выберите способ отправки и отправьте файлы, следуя инструкциям на экране.

### **Переименование файлов**

Присвойте файлам легко запоминающиеся имена для быстроты поиска.

- **1** Откройте приложение **Диспетчер файлов**.
- **2** На вкладке **Память телефона** нажмите **Внутренняя память**.
- **3** Нажмите и удерживайте файл или папку, которую хотите переименовать, затем нажмите > **Переименовать**.
- **4** Введите новое имя, затем нажмите **Готово**.

#### **Копирование, перемещение и удаление файлов**

- **1** Откройте приложение **Диспетчер файлов**.
- **2** На вкладке **Память телефона** нажмите **Внутренняя память**.
- **3** Нажмите и удерживайте файлы или папки, которые хотите скопировать, переместить или удалить. Можно выполнить следующие действия:
	- Копирование файлов в папку. Нажмите  $\overline{\mathbb{E}}$  . Выберите папку назначения и нажмите .

<span id="page-34-0"></span>**• Перемещение файлов в папку**. Нажмите  $\mathbb{R}^k$ . Выберите папку назначения и

нажмите .

**• Удаление файлов или папок**. Нажмите  $\overline{\phantom{a}}$  > OK.

# **Диспетчер телефона**

#### Повышение скорости работы

Оптимизируйте работу устройства — удаляйте кэш приложений, остаточные файлы и ненужные системные файлы.

#### **Повышение скорости работы**

Оптимизируйте работу устройства — удаляйте кэш приложений, остаточные файлы и ненужные системные файлы.

- **1** Откройте приложение **Диспетчер телефона**.
- **2** Нажмите **Удалить**, чтобы очистить кэш-память приложений и удалить ненужные системные файлы.
- **3** Нажмите **Готово**, чтобы выйти.

# <span id="page-35-0"></span>**Камера и галерея**

# **Параметры камеры**

Откройте приложение **Камера** для отображения экрана камеры.

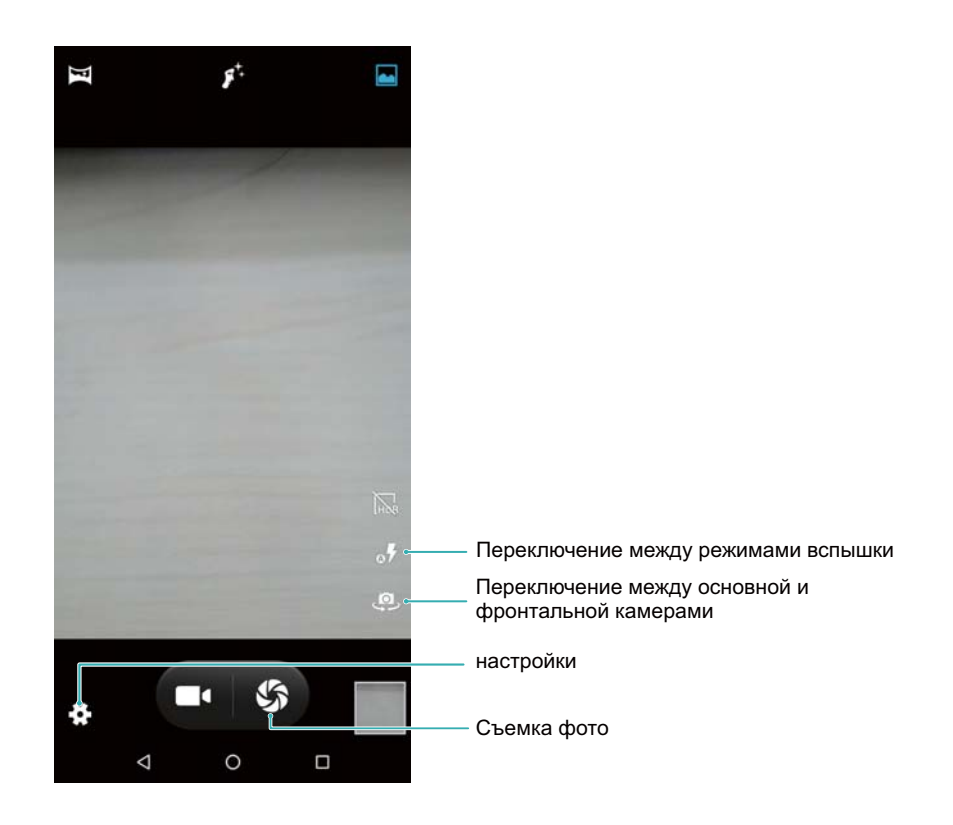

## **Фотосъемка и видеозапись**

#### **Фотосъемка**

#### **Фотографии с геотегами**

Включите геотегирование, чтобы регистрировать место съемки фото и видео. В приложении **Галерея** можно посмотреть место съемки фото и видео. В приложении **Галерея** можно отобразить все фото и видео на карте.

- **1** Откройте приложение  **Камера.**
- **2** Нажмите и включите переключатель **Место съемки**.

#### **Изменение масштаба**

Разведите два пальца, чтобы увеличить изображение, сведите два пальца, чтобы уменьшить изображение. Увеличение масштаба выше максимального значения может повлиять на качество изображения. Увеличить и уменьшить масштаб также
можно с помощью ползунка, который появится на экране камеры после изменения масштаба с помощью пальцев.

### **Настройка экспозиции**

Камера автоматически настраивает экспозицию в соответствии с окружающим освещением. Чем выше экспозиция, тем ярче снимки.

### **Включение вспышки**

Нажмите на значок вспышки в верхнем левом углу экрана камеры, чтобы включить вспышку. Нажмите  $\circ$ , чтобы открыть параметры:

- $\bullet$   $\bullet$  : автоматическое включение или выключение вспышки в соответствии с окружающим освещением.
- $\overline{\mathbf{x}}$ : выключение вспышки.
- $\overline{\mathcal{F}}$  : включение вспышки.

### **Серийная съемка**

Используйте этот режим для съемки движущихся объектов, например, во время футбольного матча. Будет сделана серия снимков и автоматически выбрано лучшее фото.

Эта функция недоступна в режиме HDR и панорамной съемки.

- **1** Откройте приложение **Камера**.
- **2** Нажмите и удерживайте кнопку  $\blacktriangledown$ , чтобы начать серийную съемку. Над

значком будет отображаться количество сделанных снимков.

- **3** Отпустите кнопку  $\bullet$ , чтобы остановить съемку.
- В режиме серийной съемки можно сделать до 10 снимков при условии, что в памяти телефона достаточно места.

### **Таймер**

Используйте функцию таймера, чтобы отложить время съемки.

- **1** Откройте приложение Камера. Нажмите Бадля доступа к настройкам камеры.
- **2** Нажмите **Таймер селфи**, чтобы включить таймер обратного отсчета.
- **3** Вернитесь к экрану камеры. Установите устройство на устойчивую поверхность и наведите на объект съемки.
- 4 Нажмите  $\bullet$ , чтобы включить таймер обратного отсчета. Снимок будет сделан автоматически по завершении обратного отсчета.

### **Видеозапись**

### **Видеозапись**

- **1** Откройте приложение Камера.
- **2** Нажмите  $\Box$ <sup> $\Box$ </sup>, чтобы начать запись.
- **3** В процессе записи можно выполнить следующие действия:
	- Нажмите  $\left(\mathbb{D}\right)$ , чтобы остановить запись. Нажмите  $\left(\mathbb{D}\right)$ , чтобы продолжить запись.
	- Нажмите  $\bullet$ , чтобы сохранить снимок текущего кадра.
- **4** Нажмите <sup>4</sup>, чтобы завершить запись.

### **Изменение масштаба**

Разведите два пальца, чтобы увеличить изображение, сведите два пальца, чтобы уменьшить изображение. Увеличение масштаба выше максимального значения может повлиять на качество изображения.

## **Просмотр фото и видео**

### **Просмотр фото в полноэкранном режиме**

Откройте приложение **Галерея** и нажмите на фото, чтобы посмотреть его в полноэкранном режиме. Нажмите на экран для отображения или скрытия меню. При просмотре фотографий в полноэкранном режиме можно выполнить следующие действия:

- **Увеличение и уменьшение изображения**. Разведите два пальца, чтобы увеличить изображение, сведите два пальца, чтобы уменьшить изображение.
- **Просмотр данных фотографии**. Нажмите  $\dot{i}$  > Сведения, чтобы посмотреть данные фотографии, например, параметры ISO, экспокоррекции и разрешения.
- <sup>l</sup> **Настройка фотографии в качестве обоев рабочего экрана или фото контакта**.

Нажмите > **Установить картинку как** > **Обои** или **Фотография контакта**.

### **Просмотр фото и видео в хронологическом порядке**

Перейдите на вкладку **Фото**. Фотографии и видео будут автоматически

отображаться в хронологическом порядке. Нажмите > **Даты** для отображения даты съемки.

На вкладке **Фото** увеличьте или уменьшите масштаб для переключения между режимом отображения по месяцам и по дням.

### **Просмотр фото по месту съемки**

Если включен переключатель **Место съемки** в приложении **Камера**, фото и видео будут отображаться по месту съемки в приложении **Галерея**.

Откройте вкладку **Фото** и нажмите > **Места**, чтобы посмотреть на карте фотографии с геотегами.

### **Просмотр фото и видео по альбомам**

Перейдите на вкладку **Альбомы**. Фото и видео автоматически сортируются по папкам по умолчанию. Например, видео, снятые камерой устройства, автоматически добавляются в папку **Камера**, скриншоты добавляются в папку **Скриншоты**.

## **Отправка фото и видео**

Используйте функции отправки в приложении Галерея для отправки фото и видео.

### **Отправка фото и видео, хранящихся во внутренней памяти телефона или на карте microSD**

- **1** Откройте приложение **Галерея**.
- **2** Нажмите и удерживайте файл, чтобы открыть интерфейс выбора файлов, затем выберите файлы, которые хотите отправить.
- **3** Нажмите . Выберите способ отправки и, следуя инструкциям на экране, отправьте выбранные файлы.

## **Редактирование фото**

В приложении Галерея предустановлены самые современные инструменты редактирования фотографий, которые позволяют чертить на фотографиях граффити, добавлять к фотографиям водяные знаки и применять различные фильтры.

- **1** Откройте приложение **Галерея**.
- **2** Нажмите на изображение, чтобы посмотреть его в полноэкранном режиме. В

полноэкранном режиме нажмите , чтобы открыть фоторедактор и отредактировать изображение.

**• Поворот изображения**. Нажмите  $\mathbb C$  и проведите по экрану, чтобы скорректировать угол поворота.

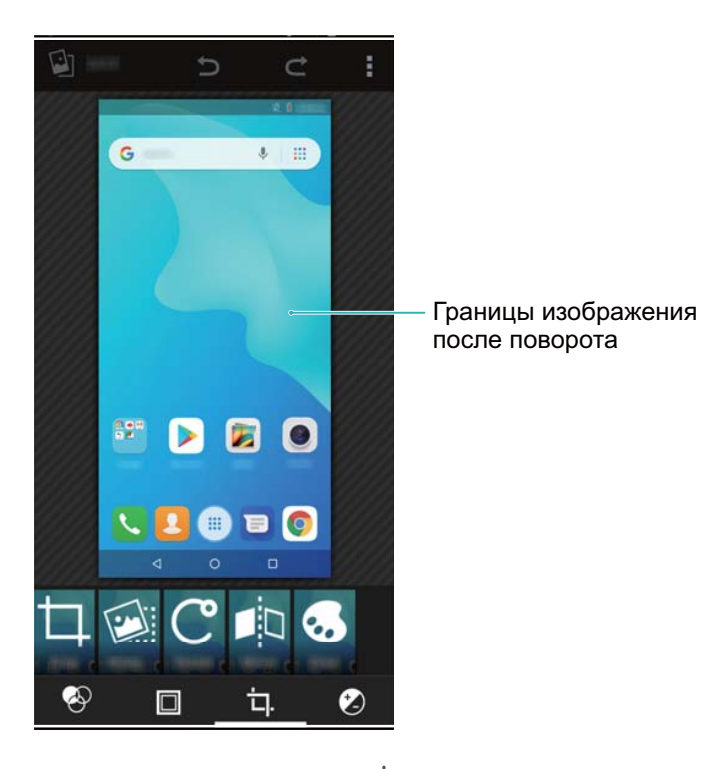

• Обрезка изображения. Нажмите <sup> $\Box$ </sup>, чтобы выбрать коэффициент обрезки. Перетащите пунктирные линии, чтобы обрезать изображение до нужного размера.

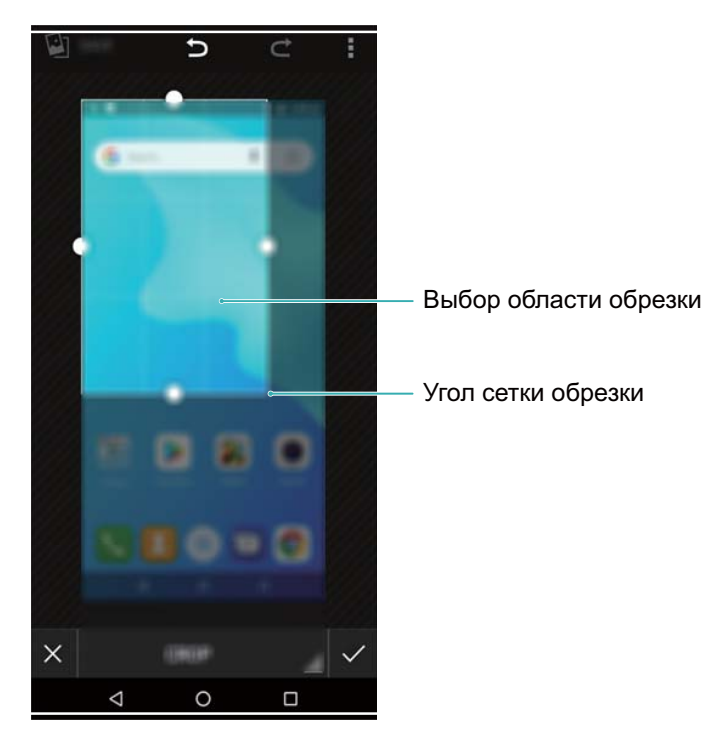

- Добавление фильтра. Нажмите <sup>©</sup> и выберите один из фильтров.
- Нанесение граффити. Нажмите , чтобы выбрать тип кисточки и цвет.

## **Редактирование видео**

### **Редактирование видео**

Выберите самые яркие моменты видео и сохраните их в отдельные файлы.

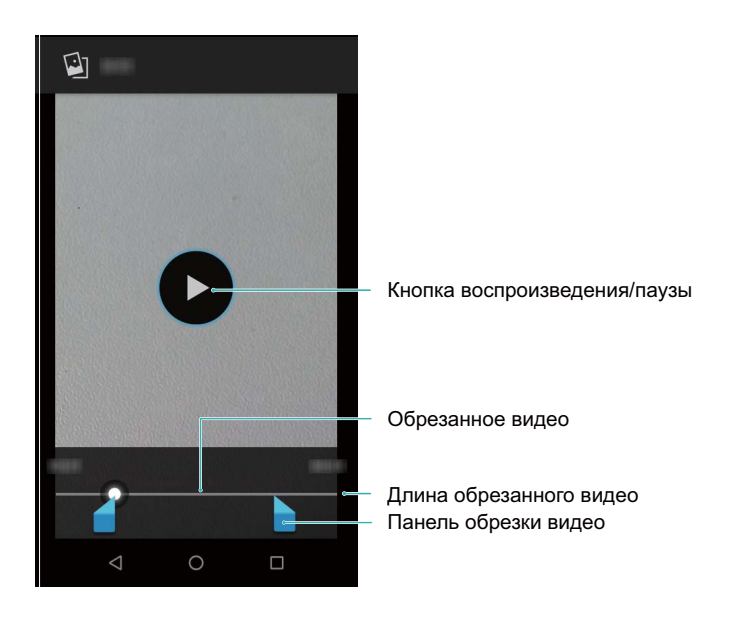

- **1** Откройте приложение **Галерея**.
- **2** Выберите видео, которое хотите изменить, и нажмите  $\cdot$  > Обрезка.
- **3** На экране редактирования видео перетащите ползунки, чтобы выбрать сегмент видео, который хотите сохранить.

 $\bullet$  Нажмите  $\circledcirc$ , чтобы посмотреть видео.

**4** Нажмите **Сохранить**, чтобы обрезать и сохранить видео.

Чтобы изменить разрешение, выберите параметры разрешения на экране редактирования видео. Видео с высоким разрешением занимают больше места в памяти устройства.

## **Вызовы и контакты**

## **Выполнение вызовов**

## **Умный набор**

Введите имя, инициалы или номер телефона контакта на клавиатуре набора номера. На экране появятся контакты, в номерах телефонов которых содержатся вводимые символы.

- **1** Откройте приложение **Телефон**.
- **2** Введите имя, инициалы или номер телефона контакта на клавиатуре набора номера (например, Иван Петров или ИП). Устройство выполнит поиск в контактах и списке вызовов и отобразит результаты над клавиатурой набора номера.

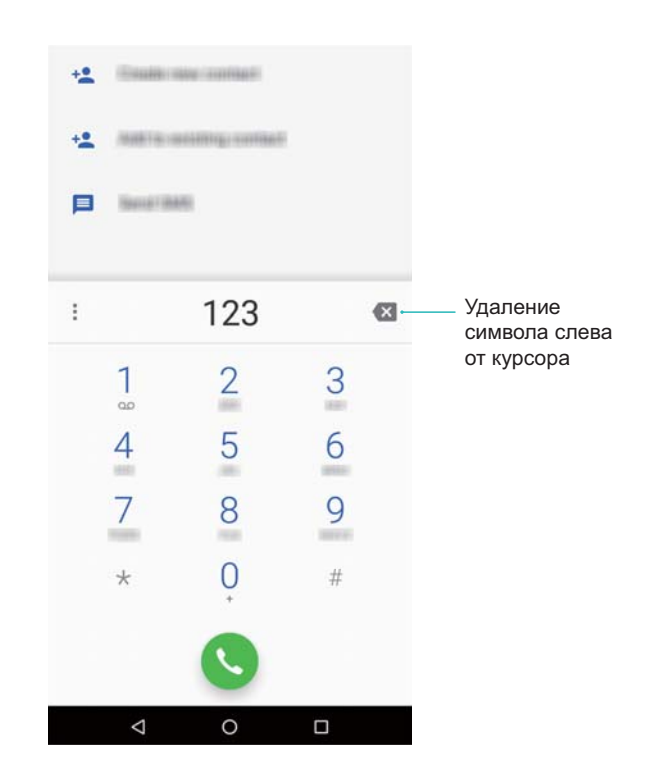

- **3** В списке нажмите на контакт, которому хотите позвонить. Если устройство поддерживает две SIM-карты, нажмите **п**или **а**, чтобы позвонить.
	- Статус вызова (например, набор номера или переадресация вызова) отображается на экране.
- **4** Нажмите •, чтобы завершить вызов.

### **Выполнение вызова из приложения Контакты**

**1** Откройте приложение **Контакты**.

- **2** Нажмите на поисковую строку и введите имя или инициалы контакта, которому хотите позвонить.
- **3** Нажмите на номер контакта. Если устройство поддерживает две SIM-карты,

нажмите  $\blacksquare$  или  $\blacksquare$ , чтобы позвонить.

#### **Выполнение вызова из списка вызовов**

- **1** Откройте приложение **Телефон**.
- **2** Проведите вверх или вниз по списку, чтобы посмотреть все записи о вызовах. Нажмите на имя или номер контакта, которому хотите позвонить. Если

устройство поддерживает две SIM-карты, нажмите  $\overline{\textbf{a}}$  или  $\overline{\textbf{a}}$ , чтобы позвонить.

### **Экстренные вызовы**

В случае чрезвычайной ситуации Вы можете позвонить с Вашего устройства по номеру экстренной службы даже без SIM-карты. Однако Вы должны находиться в зоне покрытия сети.

**1** Откройте приложение **Телефон**.

Также можно нажать **Экстренный вызов** на экране блокировки.

- **2** Введите номер экстренной службы в Вашем регионе на клавиатуре набора номера и нажмите $\bullet$ .
- Если сигнал сети сильный, устройство автоматически определит Ваше местоположение и отобразит его на экране.
- Возможность выполнения экстренных вызовов зависит от местных законов и положений и от политик оператора. Слабый сигнал сети или внешние помехи могут помешать установлению соединения при выполнении экстренного вызова. В экстренных ситуациях не стоит полагаться исключительно на Ваше устройство.

### **Международные вызовы**

- Перед выполнением международного вызова обратитесь к Вашему оператору по вопросу активации услуг международной связи и роуминга.
- **1** Откройте приложение **Телефон**.
- **2** На экране набора номера нажмите и удерживайте кнопку **0**, чтобы ввести знак **+**, затем введите международный код, код зоны и номер телефона.
- **3** Нажмите , чтобы выполнить вызов. Если устройство поддерживает две SIM-

карты, нажмите  $\blacksquare$  или  $\blacksquare$ , чтобы позвонить.

### **Выполнение вызовов в роуминге**

Вы можете выполнять вызовы, когда Вы за границей.

Для использования этой функции убедитесь, что Вы активировали услуги международных вызовов и обслуживание в роуминге. Более подробную информацию спрашивайте у Вашего оператора.

Откройте приложение **Контакты**. Чтобы позвонить, выберите контакт и нажмите на его номер телефона.

## **Ответ на вызовы**

#### **Ответ на вызов или отклонение вызова**

При поступлении входящего вызова нажмите на кнопку регулировки громкости, чтобы отключить звук звонка.

Если экран разблокирован:

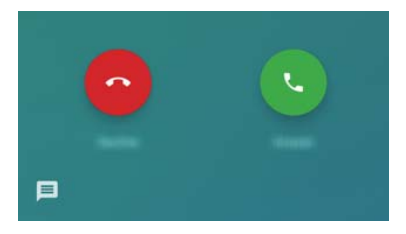

- Нажмите , чтобы ответить на вызов.
- Нажмите •, чтобы отклонить вызов.
- Нажмите  $\blacksquare$ , чтобы отклонить вызов и отправить SMS-сообщение.
- Если новый вызов поступает, когда Вы вводите текст или используете полноэкранный режим (например, просматриваете фото или играете), информация о входящем вызове отображается в верхней части экрана поверх текущего экрана. Нажмите **Ответить**, чтобы ответить на вызов, или **Отклонить**, чтобы отклонить его.

#### **Переключение между вызовами**

- Перед включением этой функции убедитесь, что на телефоне включена функция ожидания вызова. Более подробную информацию спрашивайте у Вашего оператора.
- 1 Если во время разговора поступает новый входящий вызов, нажмите . Вы сможете ответить на входящий вызов и поставить текущий вызов на удержание.
- **2** Чтобы переключиться между двумя вызовами, нажмите  $\mathbb{U}$  или выберите вызов на удержании.

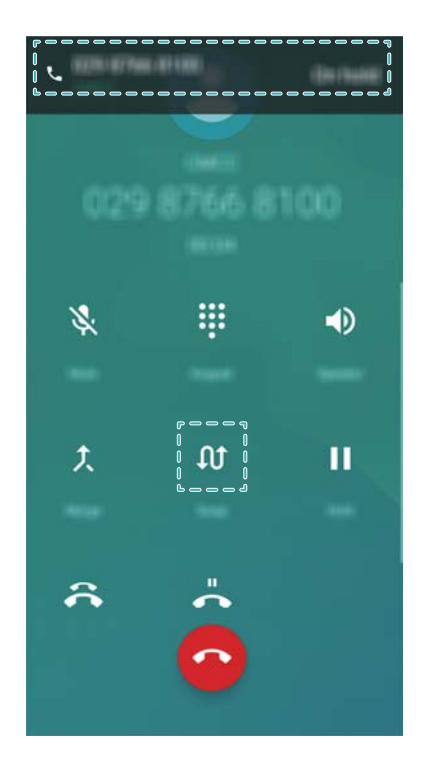

## **Конференц-вызовы**

Функция установления одновременного соединения с несколькими участниками позволяет выполнять конференц-вызовы. Позвоните по одному номеру (или ответьте на вызов), затем наберите другой номер телефона, чтобы добавить его в конференц-вызов.

- Функция конференц-вызовов должна поддерживаться сетью Вашего оператора. Чтобы воспользоваться этой услугой, ее надо активировать. Более подробную информацию спрашивайте у Вашего оператора.
- **1** Позвоните первому участнику разговора.
- **2** После установления соединения нажмите  $\overline{a}$  и наберите номер второго участника. Первый участник будет помещен на удержание.
- **3** После установления соединения со вторым участником нажмите  $\hat{\lambda}$ , чтобы включить конференц-связь.
- **4** Для добавления других участников повторите шаги 2 и 3.
- **5** Во время разговора нажмите , чтобы посмотреть список участников. Доступные действия:
	- Нажмите рядом с контактом, чтобы отключить его.
	- $\bullet$  Нажмите  $\delta^*$  рядом с контактом, чтобы отключить его от конференц-вызова и продолжить отдельный разговор.
	- Нажмите  $\leftarrow$ , чтобы вернуться к экрану вызова.

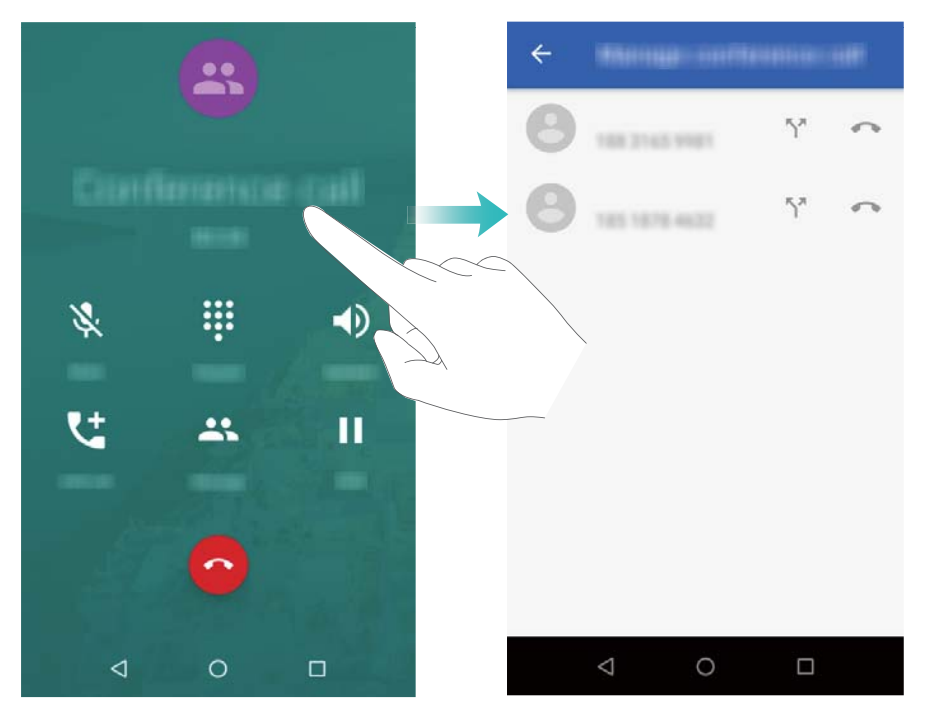

**6** Нажмите •, чтобы завершить конференц-вызов.

## **Функции, доступные во время разговора**

Не закрывайте микрофон во время разговора.

Во время разговора на экране устройства появляется специальное меню опций.

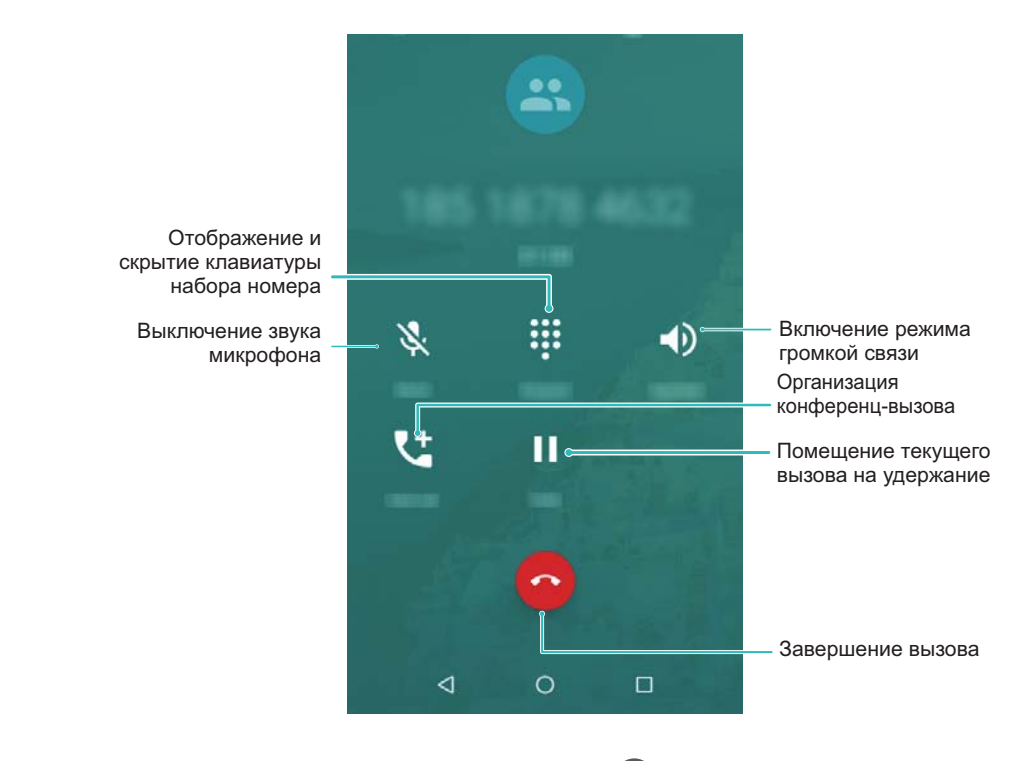

 $\bullet$  Скрытие меню опций: Нажмите на кнопку  $\bigcirc$  Рабочий экран или  $\triangleleft$  Назад.

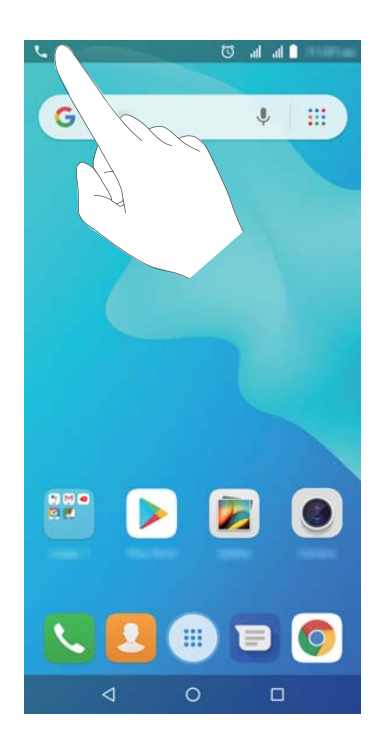

- <sup>l</sup> **Выполнение конференц-вызова**: По вопросам использования этой функции обращайтесь к Вашему оператору.
- Настройка громкости: Нажмите на кнопку увеличения или уменьшения громкости, чтобы увеличить или уменьшить громкость соответственно.

## **Управление списком вызовов**

### **Управление неизвестными номерами в списке вызовов**

- **1** Откройте приложение **Телефон**.
- **2** Выберите номер . Доступные действия:
	- **Добавление номера в контакты**: Нажмите номер, затем нажмите Создать **контакт**, чтобы создать новый контакт, или нажмите **Обновить контакт**, чтобы добавить номер в данные существующего контакта.
	- **Добавление номера в черный список**: Нажмите номер, затем нажмите **Заблокировать номер**.

## **Настройки вызовов**

### **Переадресация вызовов**

Если Вы не можете ответить на вызов, настройте на устройстве переадресацию вызовов на другой номер.

- **1** Откройте приложение **Телефон**.
- **2** Нажмите > **Настройки**.

**3** Нажмите **Аккаунты для звонков**. Если устройство поддерживает две SIM-карты,

нажмите <sup>1</sup> или <sup>2</sup>, затем нажмите **Переадресация вызовов**.

**4** Выберите режим переадресации вызовов. Введите номер, на который будут переадресовываться вызовы, и нажмите **Включить**.

Когда включена функция переадресации вызовов, при возникновении указанных условий (например, если настроена переадресация вызовов, когда занято) вызовы будут переадресовываться на заданный номер.

### **Ожидание вызова**

Функция ожидания вызова позволяет принимать входящие вызовы во время разговора. При этом можно переключаться между двумя вызовами.

- Для включения этой функции может потребоваться обратиться к Вашему оператору.
- **1** Откройте приложение **Телефон**.
- **2** Нажмите > **Настройки**.
- **3** Нажмите **Аккаунты для звонков** и включите **Параллельный вызов**. Если

устройство поддерживает две SIM-карты, нажмите **п**или **е**, затем нажмите **Дополнительные настройки** и включите **Параллельный вызов**.

Если во время разговора поступает входящий вызов, нажмите , чтобы ответить на

входящий вызов, нажмите  $\overline{\mathfrak{A}}$  для переключения между вызовами.

### **Отклонение вызовов с SMS-сообщением**

Когда Вы не можете ответить на вызов, отклоните его и отправьте абоненту SMSсообщение.

- **1** Откройте приложение **Телефон**.
- **2** Нажмите > **Настройки** > **Быстрые ответы**.
- **3** Нажмите на шаблон SMS-сообщения, чтобы изменить его. Нажмите **OK**, чтобы сохранить SMS-сообщение.

Когда Вы не можете ответить на входящий вызов, нажмите ■ и выберите шаблон сообщения, чтобы отправить его вызывающему абоненту.

### **Настройка фильтра угроз**

Фильтр угроз автоматически блокирует вызовы и сообщения от неизвестных абонентов и с номеров в черном списке.

- **1** Откройте приложение **Телефон**.
- **2** Нажмите > **Настройки** > **Блокировка вызовов** > **Добавить номер**.

**3** Нажмите **Заблокировать**, чтобы задать настройки фильтра угроз и черного списка.

### **Настройка мелодии вызова**

Можно выбрать мелодию вызова из предустановленных сигналов или установить в качестве мелодии вызова музыкальную композицию.

Набор доступных функций зависит от настроек оператора связи.

- **1** Откройте приложение **Телефон**.
- **2** Выберите > **Настройки** > **Звуки и вибрация** > **Мелодия вызова SIM-карты 1/Мелодия вызова SIM-карты 2**. Выберите мелодию вызова из предустановленных сигналов или установите в качестве мелодии вызова музыкальную композицию.

### **Голосовая почта**

Переводите вызовы на голосовую почту, когда устройство выключено или недоступно. Вызывающие абоненты смогут оставить голосовое сообщение, которое можно будет позже прослушать.

- Функция голосовой почты должна поддерживаться сетью Вашего оператора. Убедитесь, что Вы подключили эту услугу. Подробную информацию об услуге голосовой почты спрашивайте у Вашего оператора.
- **1** Откройте приложение **Телефон**.
- **2** Нажмите > **Настройки**.
- **3** Нажмите **Голосовая почта** > **Выберите карту 1 или карту 2** > **Расширенные настройки** > **Настройка** > **Номер голосовой почты** и введите номер телефона голосовой почты.

## **Создание карточки контакта**

Создайте карточку контакта для быстрого обмена информацией контакта.

- **1** Откройте приложение **Контакты**.
- **2** Нажмите  $\equiv$  > **Настройки** > **Мои данные**.
- **3** Настройте фото профиля. Введите Ваше имя, компанию, номер телефона и прочую информацию, затем нажмите **Сохранить**.

**Отправка карточки контакта:** Нажмите  $\dot{i}$  > **Отправить**. Выберите формат карточки и способ отправки, выполните действия, следуя инструкциям на экране.

## **Создание контакта**

### **Создание контакта**

- **1** Откройте приложение **Контакты**.
- $2$  Нажмите  $\bullet$
- **3** В меню опций выберите место сохранения контакта.
	- Количество контактов, которые можно сохранить на устройстве, зависит от объема внутренней памяти Вашего устройства. Количество контактов, которые можно сохранить на SIM-карте, зависит от объема памяти SIM-карты.
- **4** Нажмите на фото профиля контакта и выберите фото. Введите имя, компанию, номер телефона и прочую информацию контакта, затем нажмите **Сохранить**.
	- <sup>l</sup> Фото контакта будет отображаться, когда он будет звонить Вам. Прочая информация, например имя компании и должность, также будут отображаться.

## **Импорт и экспорт контактов**

### **Импорт контактов с накопителя**

- **1** Откройте приложение **Контакты**.
- **2** Нажмите > **Настройки** > **Импортировать** > **Внутренняя память** > **Далее**.
- **3** Выберите один или несколько файлов **.vcf** и нажмите **OK**.

### **Экспорт контактов на накопитель**

- **1** Откройте приложение **Контакты**.
- **2** Нажмите  $\equiv$  > Настройки > Экспортировать > Телефонао > Далее.
- **3** Выберите аккаунт, из которого хотите экспортировать контакты, и нажмите **OK**.

По умолчанию экспортированный файл **.vcf** сохраняется в корневом каталоге во внутренней памяти Вашего устройства. Чтобы посмотреть экспортированный файл, откройте приложение **Диспетчер файлов**.

### **Импорт контактов с SIM-карты**

- **1** Откройте приложение **Контакты**.
- **2** Нажмите  $\equiv$  > **Настройки** > **Импортировать**. выберите SIM-карту, с которой хотите импортировать контакты.
- **3** Выберите контакты, которые хотите импортировать, и нажмите **OK**.

**4** Выберите место импорта. Начнется автоматический импорт контактов.

## **Управление контактами**

### **Редактирование контакта**

Можно изменить данные сохраненного контакта в любой момент. Можно добавить или удалить информацию, например номера телефонов или адреса эл. почты. Также можно добавить дату рождения или никнейм или установить мелодию вызова для этого контакта.

- Фото контакта невозможно добавить для контактов, сохраненных на SIM-карте.
- **1** Откройте приложение **Контакты**.
- **2** Нажмите и удерживайте контакт, который хотите изменить, затем нажмите  $\angle$ .
- **3** Нажмите на фото контакта, чтобы изменить его. Обновите данные контакта, затем нажмите **Сохранить**.
- **Добавление нескольких номеров телефона в один контакт**: Выберите контакт

в списке контактов и нажмите > **Добавить номер телефона**.

### **Просмотр контактов из разных аккаунтов**

- **1** Откройте приложение **Контакты**.
- **2** Нажмите  $\equiv$ .
- **3** Выберите аккаунты, контакты из которых будут отображаться на экране, или настройте персональные параметры отображения контактов.

## **Поиск контактов**

Поиск контактов, хранящихся в памяти устройства, на SIM-карте или в привязанном аккаунте.

### **Поиск контактов**

**1** Откройте приложение **Контакты**.

Для получения точных результатов поиска убедитесь, что в приложении Контакты настроено отображение всех контактов. На экране контактов

нажмите  $\equiv$  > **Контакты**.

- **2** В списке контактов:
	- Проведите вниз или вверх по списку контактов.
	- Проведите пальцем вверх или вниз по указателю с правой стороны экрана для перемещения по списку контактов.
- Введите имя, инициалы, номер телефона, адрес эл. почты или другие данные контакта в строке поиска в верхней части списка контактов. Результаты поиска будут отображаться под строкой поиска.
- Можно ввести несколько ключевых слов, например "Петр Москва". Система выполнит поиск в соответствии с заданными ключевыми словами.
- **3** Выберите контакт. Вы можете позвонить выбранному контакту, отправить ему SMS-сообщение или изменить его данные.

#### **Поиск контакта на рабочем экране**

- **1** Проведите вниз по рабочему экрану, чтобы открыть поисковую строку.
- **2** Введите одно или несколько ключевых слов (например, имя или адрес электронной почты контакта). Результаты поиска отобразятся под строкой поиска.
	- Можно ввести несколько ключевых слов, например "Петр Москва". Система выполнит поиск в соответствии с заданными ключевыми словами.
- **3** Выберите контакт. Вы можете позвонить выбранному контакту, отправить ему SMS-сообщение или изменить его данные.

## **Добавление контакта в Избранное**

Добавьте в Избранное контакты, с которыми Вы часто общаетесь.

- **1** Откройте приложение **Контакты**.
- **2** Нажмите контакт, который хотите добавить в Избранное, затем нажмите  $\dot{\cdot}$  > **Добавить в избранное**.

## **Изменение фото контакта**

Фото контакта невозможно добавить для контактов, сохраненных на SIM-карте.

- **1** Откройте приложение **Контакты**.
- **2** Нажмите и удерживайте контакт, который хотите изменить, затем нажмите  $\angle$ .
- **3** Нажмите на фото контакта. Можно выбрать фото в приложении Галерея или сделать новый снимок.
- **4** Нажмите **Сохранить**.

Фото контакта будет отображаться, когда он будет звонить Вам.

## **Просмотр записей списка вызовов контакта**

**1** Откройте приложение **Контакты**.

- **2** Выберите контакт и нажмите **Список вызовов**.
- **3** Проведите вверх по списку, чтобы посмотреть все записи. Доступные действия:
	- Нажмите на запись, чтобы позвонить контакту.
	- Нажмите и удерживайте запись, чтобы изменить ее до выполнения вызова или удалить ее.

# **Сообщения и электронная почта**

## **Отправка сообщений**

Придайте особый шарм Вашим сообщениям: добавьте в них смайлики, изображения, видео, музыку, записи и другой контент.

- **1** Откройте приложение **Сообщения**.
- **2** В списке цепочек сообщений нажмите  $+$ .
- **3** Нажмите . Если устройство поддерживает две SIM-карты, нажмите **1** или <sup>2</sup>.

## **Ответ на сообщение**

- **1** Откройте приложение **Сообщения**.
- **2** Нажмите на сообщение, чтобы посмотреть его содержимое. Устройство автоматически выделяет номера телефонов, веб-адреса, адреса эл. почты, время и прочую информацию. Нажмите на выделенную информацию, чтобы выполнить нужное действие. Вы также можете:
	- $\bullet$  **Позвонить отправителю**: Нажмите  $\bullet$  вверху сообщения.
		- **Добавить номер отправителя в контакты**: Нажмите  $\dot{x}$  > **Добавить контакт** вверху сообщения.
- **3** Чтобы отправить ответ, нажмите на текстовое поле и введите сообщение, затем нажмите .
- **Быстрый ответ на сообщение**: Новые сообщения отображаются на панели уведомлений. Нажмите на кнопку, чтобы написать ответ.

## **Поиск сообщений**

Существует два способа поиска сообщений:

- На экране цепочек сообщений нажмите на поисковую строку в верхней части экрана и введите одно или несколько ключевых слов. Результаты поиска отобразятся под поисковой строкой.
- Проведите вниз по рабочему экрану, чтобы открыть поисковую строку. Нажмите на поисковую строку и введите одно или несколько ключевых слов. Результаты поиска отобразятся под поисковой строкой.

## <span id="page-54-0"></span>**Удаление цепочки сообщений**

Чтобы освободить место в папке входящих сообщений, удалите ненужную переписку или старые цепочки сообщений.

Удаленные цепочки невозможно восстановить. Будьте аккуратны, выполняя это действие.

Существует два способа удаления цепочки сообщений:

• Чтобы удалить одну цепочку, проведите влево по цепочке, которую хотите

 $V$ далить, и нажмите  $\mathbf{\hat{a}}$ .

• Чтобы удалить несколько цепочек, нажмите и удерживайте одну из цепочек,

которые хотите удалить. Выберите другие цепочки и нажмите > **Удалить**.

## **Управление сообщениями**

Удаляйте ненужные сообщения, пересылайте сообщения другим контактам, копируйте и вставляйте текст сообщений, блокируйте сообщения или добавляйте их в Избранное, чтобы случайно не удалить их.

- **1** Откройте приложение **Сообщения**.
- **2** В списке цепочек сообщений нажмите на имя контакта или номер телефона, чтобы посмотреть переписку.
- **3** Нажмите и удерживайте сообщение, следуя инструкциям на экране, переадресуйте, заархивируйте, заблокируйте или перешлите сообщение.

## **Настройка сигнала сообщений**

- **1** Откройте приложение **Сообщения**.
- **2** В списке цепочек сообщений нажмите > **Настройки** > **Общие** > **Уведомления** > **Звук**.

## **Добавление аккаунта электронной почты**

Чтобы получить параметры настройки аккаунта, обратитесь к Вашему провайдеру услуг электронной почты.

### **Добавление личного аккаунта электронной почты**

- **1** Откройте приложение **Email**.
- **2** Введите адрес электронной почты и пароль, затем нажмите **Далее**.

**3** Настройте аккаунт, следуя инструкциям на экране. Система автоматически подключится к серверу и проверит настройки сервера.

После завершения настройки аккаунта на экране отобразится папка **Входящие**.

### **Добавление аккаунта Exchange**

Microsoft Exchange — решение для управления корпоративной электронной почтой. Некоторые провайдеры услуг электронной почты позволяют создавать личные или семейные аккаунты Exchange.

- **1** Откройте приложение **Email.**
- **2** Нажмите **Вручную** > **Exchange**.
- **3** Введите адрес электронной почты, имя пользователя и пароль. Нажмите **Далее**.
- **4** Настройте аккаунт, следуя инструкциям на экране. Система автоматически подключится к серверу и проверит настройки сервера.

После завершения настройки аккаунта на экране отобразится папка **Входящие**.

## **Отправка электронных писем**

- **1** Откройте приложение **Email.**
- $2$  Нажмите $^{\circ}$ .
- **3** В поле **Кому:** введите одного или нескольких получателей.
- **4** Нажмите **Копия/Скр. копия, От:** и введите получателей копии или скрытой копии письма, затем выберите используемый аккаунт электронной почты.
- **5** Введите тему и текст электронного письма. Нажмите  $\subseteq$ , чтобы прикрепить вложение.
- **6** Нажмите , чтобы отправить электронное письмо.
- Размер файла вложения может быть ограничен провайдером услуг электронной почты. Если размер вложений превышает допустимый, отправьте их в нескольких отдельных письмах.

Чтобы сохранить электронное письмо как черновик и отправить его позже,

нажмите  $\leftarrow$ 

## **Ответ на электронное письмо**

- **1** Откройте приложение **Email**.
- **2** Откройте электронное письмо, на которое хотите ответить, и нажмите  $\blacktriangle$ .

 $\bullet$  Чтобы ответить всем получателям исходного письма, нажмите  $\leftarrow$ .

**3** Написав письмо, нажмите , чтобы отправить его.

**Настройка быстрых ответов:** Нажмите  $\equiv$  > **Настройки**. Выберите аккаунт и нажмите **Шаблоны ответов**, чтобы создать или изменить быстрый ответ.

## **Управление электронными письмами**

#### **Просмотр электронных писем**

Создав аккаунт электронной почты, можно просматривать, переадресовывать, удалять электронные письма, а также отвечать на них.

- **1** Откройте приложение **Email**.
- **2** На экране **Входящие** нажмите  $\equiv$  и выберите аккаунт, который хотите использовать. Проведите вниз по экрану папки Входящие, чтобы загрузить новые электронные письма.

 $\bullet$  На экране входящих сообщений нажмите  $\overleftrightarrow{\mathbb{A}}$ , чтобы отметить электронное письмо.

- **3** Можно просматривать, переадресовывать, удалять электронные письма, а также отвечать на них. Откройте электронное письмо, проведите влево или вправо по экрану, чтобы перейти к предыдущему или следующему письму.
	- Чтобы удалить несколько электронных писем, перейдите на экран **Входящие**. Нажмите на фото контакта или нажмите и удерживайте электронное письмо, чтобы открыть интерфейс управления электронными письмами. Выберите

электронные письма, которые хотите удалить, и нажмите  $\overrightarrow{\bullet}$ .

#### **Сохранение вложений электронного письма**

Откройте электронное письмо и нажмите , чтобы посмотреть вложение. Нажмите

- > **Сохранить черновик**, чтобы сохранить вложение в памяти устройства.
- Для сохранения большого вложения перейдите по ссылке, приведенной в электронном письме.

### **Синхронизация электронной почты**

На экране **Входящие** проведите вниз, чтобы обновить папку Входящие.

- **1** Откройте приложение **Email**.
- **2** Нажмите  $\equiv$  > **Настройки**.
- **3** Выберите аккаунт, который хотите настроить.
	- Для автоматической синхронизации электронной почты нажмите **Частота синхронизации** и выберите интервал синхронизации.

## **Поиск электронных писем**

Можно выполнить поиск электронных писем одним из следующих способов:

- На экране папки Входящие в поисковой строке введите одно или несколько ключевых слов, например тему письма, слова, содержащиеся в нем, или название вложения.
- Проведите вниз по рабочему экрану, чтобы открыть поисковую строку. Введите ключевые слова, например тему письма, слова, содержащиеся в нем, или название вложения.

## **Управление аккаунтами электронной почты**

#### **Добавление аккаунта электронной почты**

- **1** Откройте приложение **Email**.
- **2** Нажмите  $\equiv$  > **Настройки** > **Добавить аккаунт**.
- **3** Выберите провайдера услуг и введите сведения аккаунта.

#### **Переключение между аккаунтами электронной почты**

На экране папки Входящие нажмите  $\equiv$  . Нажмите на изображение аккаунта, на который хотите переключиться.

### **Настройка аккаунта электронной почты**

На экране Входящие нажмите  $\equiv$  > **Настройки** и выберите аккаунт. Можно выполнить следующие действия:

**• Переименовать аккаунт**: Нажмите Название аккаунта, в появившемся окне введите имя аккаунта.

## **Настройки электронной почты**

#### **Настройка подписи в электронном письме**

- **1** На экране папки Входящие нажмите  $\equiv$  > **Настройки**.
- **2** Выберите аккаунт, который хотите настроить, и нажмите **Подпись**.
- **3** Введите подпись и нажмите **OK**.

#### **Настройка уведомлений электронных писем**

- **1** На экране папки Входящие нажмите  $\equiv$  > **Настройки**.
- **2** Выберите аккаунт, который хотите настроить, и включите переключатель **Оповещения**.

**3** Выберите сигнал уведомления и включите вибрацию.

### **Настройка параметров электронных писем**

На экране папки Входящие нажмите > **Настройки** > **Общие настройки**. Можно задать следующие настройки:

**• Отображение фото контактов**: Включите переключатель Фотографии **отправителей** для отображения фото контактов рядом с электронными письмами.

# **Календарь и заметки**

## **Изменение вида календаря**

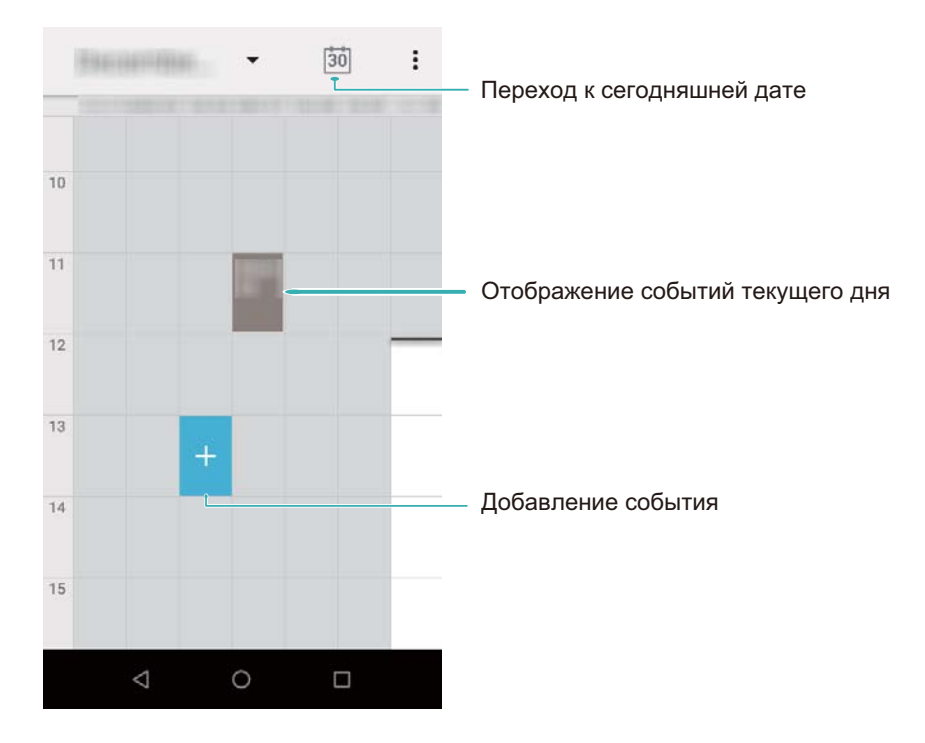

**1** Чтобы посмотреть расписание на определенный день, нажмите  $\dot{x}$  > Перейти **к**, выберите дату и нажмите **Готово**.

Откройте приложение **31 Календарь** и нажмите  $\dot{\cdot}$  > **Настройки**. Можно выполнить следующие действия:

<sup>l</sup> **Настроить первый день недели**: Нажмите **Общие настройки** > **Начало недели** и настройте параметры.

## **Добавление события**

Планируйте Ваши встречи и важные дела, создавая события в приложении Календарь.

- 1 Откройте приложение **31 Календарь**.
- **2** Нажмите  $\dot{i}$  > **Новое мероприятие.**
- **3** Введите имя события, место его проведения, время начала и окончания.
- **4** Нажмите  $\checkmark$ , чтобы сохранить событие.
- $\hat{u}$  Для одного события можно настроить максимум 5 напоминаний. Чтобы добавить напоминание, нажмите **Добавить напоминание**.
	- В режиме отображения календаря по неделям или дням нажмите и удерживайте определенную область экрана, чтобы создать событие в соответствующий день и время.

## **Отправка событий**

Делитесь информацией о событиях в Вашем календаре со своими друзьями и родными.

- **1** Откройте приложение **31 Календарь**.
- **2** Откройте событие, которое хотите отправить, и нажмите
- **3** Выберите способ отправки события и следуйте инструкциям на экране.
- Нельзя отправить автоматически созданные напоминания о днях рождения. Чтобы отправить информацию о днях рождения, создайте событие вручную, затем отправьте его друзьям.

## **Удаление события**

Откройте приложение **Календарь**. Выберите один из способов удаления события:

- **Удаление одного события**. Откройте событие, которое хотите удалить, и нажмите **. В**
- **Удаление нескольких событий**. Нажмите  $\frac{1}{2}$  > Очистить события, затем нажмите и удерживайте событие, чтобы открыть экран управления событиями. Выберите события, которые хотите удалить, и нажмите **OK**.

## **Поиск событий**

Выберите один из способов поиска события:

- **•** В приложении Календарь нажмите  $\dot{\cdot}$  > **Поиск**. В поисковой строке введите ключевые слова, например название или место проведения события.
- Проведите вниз по рабочему экрану, чтобы открыть поисковую строку. Введите ключевые слова, например название или место проведения события.

# **Музыка и видео**

## **Воспроизведение композиций**

Вы можете воспроизводить локальные музыкальные композиции .

- 1 Откройте приложение  **Музыка**.
- **2** Вы сможете воспроизводить композиции, сохраненные в памяти устройства, добавлять композиции в личный плейлист, воспроизводить композции из личного плейлиста или прослушивать недавно воспроизведенные композиции.
- **3** В процессе прослушивания музыки можно приостанавливать воспроизведение или менять композиции.

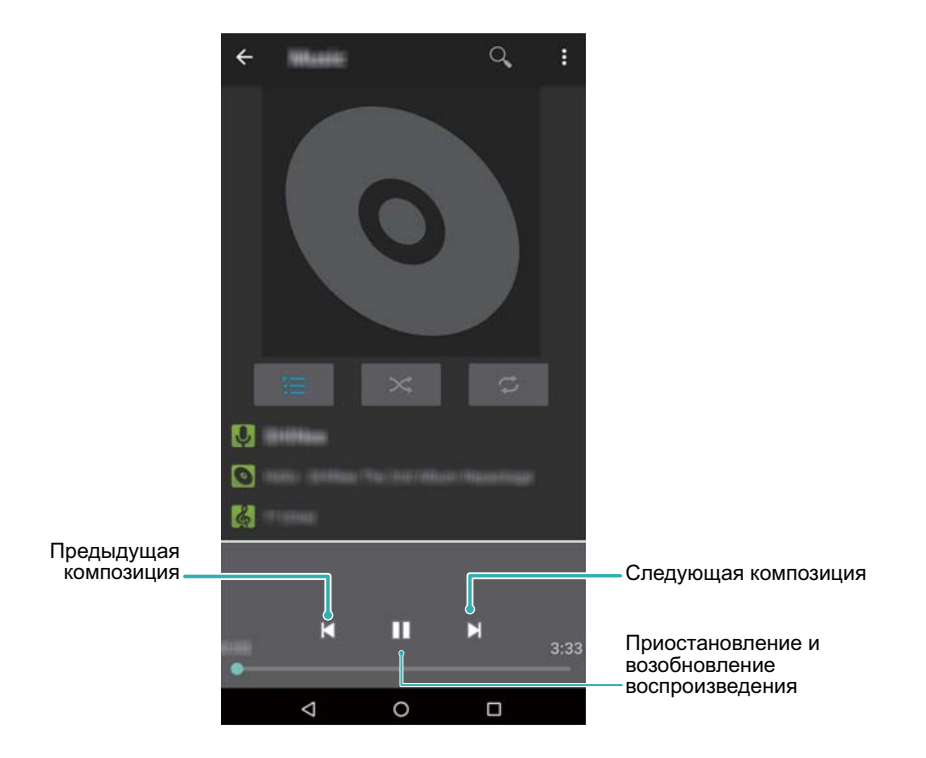

## **Поиск композиций**

### **Поиск композиций во внутренней памяти устройства или на карте microSD**

Отсортируйте композиции по категориям или используйте ключевые слова для быстрого поиска композиций.

- **1** Откройте приложение  **Музыка**.
- **2** Нажмите **Треки**.
- **3** Можно выполнить сортировку композиций по имени, исполнителю, названию альбома или папкам. Чтобы найти определенную композицию, нажмите  $Q$  и в

поисковой строке введите название композиции, имя исполнителя или название альбома.

## **Удаление композиций**

Удаляйте ненужные композиции, чтобы освободить место в памяти устройства.

- **1** Откройте приложение **Музыка**.
- **2** Перейдите на вкладку **Треки**. Нажмите и удерживайте список композиций, затем выберите композицию, которую хотите удалить.
- **3** Нажмите и удерживайте песню, затем нажмите**Удалить**.
- **4** Нажмите **OK**.

## **Создание плейлиста**

Создайте собственные плейлисты и поместите в них любимые композиции.

- **1** Откройте приложение **Музыка**
- **2** Нажмите и удерживайте одну песню**Добавить в плейлист** > **Создать**.
- **3** Введите имя плейлиста и нажмите **Сохранить**.

## **Воспроизведение композиций из плейлиста**

#### **Мои плейлисты**

- **1** Откройте приложение **Музыка**.
- **2** Нажмите **Плейлисты**.
- **3** Выберите плейлист. Нажмите на композицию, чтобы начать воспроизведение,

или нажмите > **Перемешать**y , чтобы воспроизводить композиции в случайном порядке.

# **Диспетчер телефона**

## **Повышение скорости работы**

Оптимизируйте работу устройства — удаляйте кэш приложений, остаточные файлы и ненужные системные файлы.

- **1** Откройте приложение **Диспетчер телефона**.
- **2** Нажмите **Удалить**, чтобы очистить кэш-память приложений и удалить ненужные системные файлы.
- **3** Нажмите **Готово**, чтобы выйти.

# **Часы**

## **Будильник**

Настройте будильник, который будет будить Вас по утрам или напоминать Вам о важных событиях.

Откройте приложение **Часы**. На вкладке **Будильник** можно выполнить следующие действия:

- Добавление будильника. Нажмите **+** и настройте время, мелодию, количество повторов сигнала будильника и другие параметры. Нажмите **OK**, чтобы применить настройки.
- **Включение и выключение будильника**. Нажмите на переключатель рядом с будильником.
- **Настройка параметров будильника**. Нажмите  $\cdot$  > **Настройки**, откройте **Будильник** и настройте длительность паузы между повторами сигнала будильника, параметры беззвучного режима и функции кнопки регулировки громкости.
- **Удаление будильника**. Нажмите и удерживайте будильник, который хотите удалить. Нажмите рядом с будильником, затем нажмите **Удалить**.
- <sup>l</sup> **Выключение сигнала будильника**. Нажмите **Проведите, чтобы выключить будильник** внизу экрана блокировки.
- **Выключение звука будильника**. Нажмите на кнопку уменьшения громкости.
- **Повтор сигнала будильника через 10 минут**. Нажмите на кнопку питания. Сигнал будильника повторно прозвучит через 10 минут. Чтобы выключить сигнал будильника, проведите вниз в верхней части экрана, чтобы открыть панель уведомлений, и нажмите на уведомление о будильнике.

## **Настройка мирового времени**

Добавьте несколько часов, чтобы смотреть время в разных городах мира.

- **1** Откройте приложение Часы.
- **2** На вкладке **Часы** можно выполнить следующие действия:
	- Добавление города. Нажмите **. Введите имя города или выберите город из** списка.
	- <sup>l</sup> **Настройка времени и даты системы**. Нажмите > **Настройки** > **Изменить дату и время**, чтобы настроить параметры.

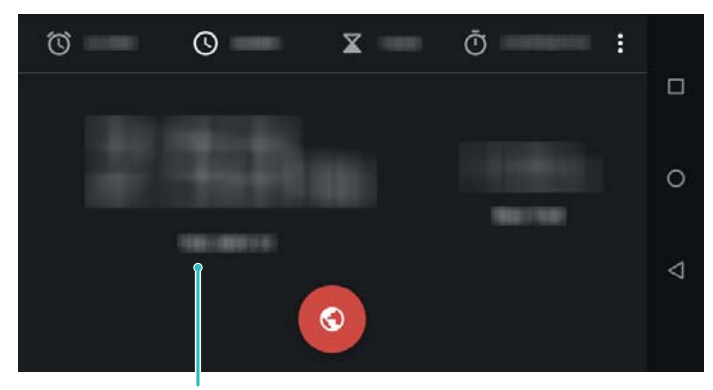

Время в домашнем часовом поясе

## **Секундомер**

- **1** Откройте приложение **Часы**.
- **2** Перейдите на вкладку Секундомер и нажмите , чтобы запустить секундомер. Во время работы секундомера нажимайте на кнопку **Круг** для отсчета отдельных отрезков. Проведите вверх по изображению таймера в центре экрана, чтобы посмотреть данные каждого отрезка.
- **3** Нажмите , чтобы остановить секундомер.
- **4** Нажмите Сбросить, чтобы сбросить секундомер, или нажмите  $\bullet$ , чтобы возобновить отсчет времени.
	- Во время работы секундомера экран устройства будет включен.

## **Таймер**

- **1** Откройте приложение **Часы**.
- **2** Перейдите на вкладку **Таймер**, проведите вверх или вниз, чтобы настроить время обратного отсчета.
- **3** Нажмите •, чтобы запустить таймер.
- **4** Когда сработает сигнал таймера, проведите по экрану, чтобы выключить звук сигнала.

Во время обратного отсчета нажмите •, чтобы приостановить отсчет, или **Удалить**, чтобы сбросить таймер.

# **Диктофон**

## **Запись звука**

- **1** Нажмите **Диктофон**.
- **2** Нажмите •, чтобы начать запись.
- **3** Нажмите  $\blacksquare$  или  $\blacksquare$ , чтобы приостановить или возобновить запись.
- **4** Нажмите Затем нажмите **Сохранить**.
- Когда приложение Диктофон работает в фоновом режиме, используйте

элементы управления ( $\blacksquare$ или $\blacksquare$ ) на панели уведомлений, чтобы приостановить, возобновить или остановить запись.

# **Функции и настройки системы**

## **Перезагрузка устройства**

Когда устройство включено в течение длительного времени, его производительность может снизиться. Периодически перезагружайте устройство, чтобы удалить ненужные кэш-файл и повысить производительность устройства. Чтобы перезагрузить устройство, нажмите и удерживайте кнопку питания, затем нажмите **Перезагрузка**.

Чтобы принудительно перезагрузить устройство, нажмите и удерживайте кнопку питания, пока устройство не завибрирует.

## **Настройка метода ввода**

### **Добавление клавиатуры**

- 1 Откройте приложение  **Настройки**.
- **2** Нажмите **Система** > **Язык и ввод** > **Виртуальная клавиатура** .
- **3** Нажмите **Управление клавиатурами** и включите клавиатуру, которую хотите добавить.

После добавления клавиатуры можно настроить ее параметры согласно Вашим предпочтениям.

## **Редактирование текста**

Текст можно выбрать, вырезать, скопировать, вставить и отправить.

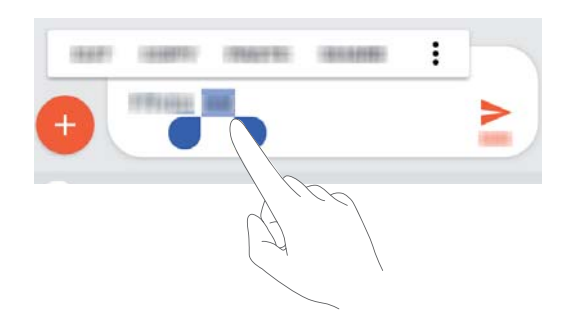

**• Выбор текста**. Нажмите и удерживайте текст, пока не появятся значки  $\bullet$ .

Перетащите значки • и •, чтобы выбрать часть текста, или нажмите Выбрать **все**, чтобы выбрать весь текст.

**• Копирование текста**. Выберите текст, который хотите скопировать, и нажмите **Копировать**, чтобы скопировать выбранный текст в буфер обмена.

- **Вырезание текста**. Выберите текст, который хотите вырезать, и нажмите **Вырезать**, чтобы переместить выбранный текст в буфер обмена.
- **Вставка текста**. Нажмите и удерживайте место, в которое хотите вставить текст, затем нажмите **Вставить**.

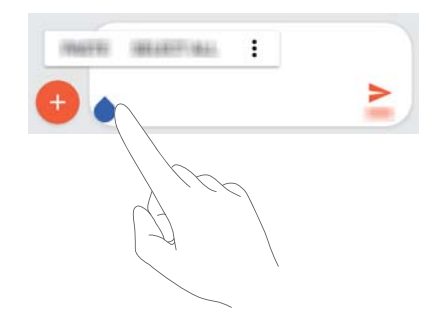

- Вставленный текст будет храниться в буфере обмена до тех пор, пока Вы не вырежете или не скопируете другой текст.
- **Отправка текста**. Выберите текст, которые хотите отправить, и нажмите **Отправить**. Выберите способ отправки и следуйте инструкциям на экране.

## **Режим полета**

Во избежание помех в работе оборудования включайте режим полета при посадке в самолет. Когда режим полета включен, функции вызовов, мобильная передача данных, Bluetooth и Wi-Fi отключены. При этом Bluetooth и Wi-Fi можно включить вручную, не выключая этот режим.

Чтобы включить или выключить режим полета:

**• Нажатие на значок**: Проведите пальцем вниз по строке состояния, чтобы открыть панель уведомлений. Нажмите  $\vee$ , чтобы отобразить все значки, затем нажмите на значок  $\mathcal{R}$ 

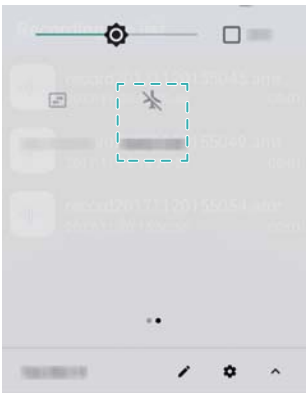

**• Раздел Настройки**: Откройте приложение <sup>•</sup> Настройки и включите переключатель **Режим полета**.

 $\bullet$  Когда режим полета включен, значок  $\searrow$  отображается в строке состояния.

## **Настройка звука**

### **Настройка громкости системы**

Можно настроить громкость мелодии вызова, мультимедиа, будильников и разговора.

- **1** Откройте приложение  **Настройки**.
- **2** Нажмите **Звук** > **Громкость**, чтобы настроить громкость мелодии вызова, мультимедиа, будильников и разговора.

### **Сигнал уведомлений по умолчанию**

Можно выбрать предустановленную мелодию или музыкальную композицию в качестве сигнала сообщений, электронной почты и других уведомлений.

- **1** Откройте приложение **Настройки**.
- **2** Нажмите **Звук** > **Расширенные настройки** > **Звук уведомлений по умолчанию** и выберите **мелодия вызова** нового уведомления или файл **Музыка (в памяти)**.

### **Звуки системы и виброотклик**

- **1** Откройте приложение **Настройки**.
- **2** Нажмите **Звук** > **Расширенные настройки**. Можно включить или выключить **Звук при наборе номера**, **Звук блокировки экрана**, **Сигналы состояния батареи**,**Звук нажатия на экран** и **Виброотклик**.
	- **В. Когда функция Виброотклик** включена, телефон будет вибрировать при нажатии на кнопку на панели навигации или при разблокировке экрана.

## **Настройка аккаунта**

### **Добавление аккаунта**

Добавьте аккаунт электронной почты или социальной сети для синхронизации электронных писем и сообщений с Вашим устройством.

- **1** Откройте приложение **Настройки**.
- **2** Нажмите **Пользователи и аккаунты** > **Добавить аккаунт**. Выберите тип аккаунта, следуя инструкциям на экране, введите информацию аккаунта.
- Для добавления аккаунта стороннего приложения сначала установите на телефоне это приложение.
- Подробную информацию о добавлении аккаунта электронной почты и корпоративного аккаунта см. в разделе [Добавление аккаунта электронной почты.](#page-54-0)

### **Удаление аккаунта**

- **1** Откройте приложение **Настройки**.
- **2** Нажмите **Пользователи и аккаунты** и выберите тип аккаунта.
- **3** Выберите аккаунт, который хотите удалить. Следуя инструкциям на экране, удалите его.

### **Синхронизация данных**

Выполняйте синхронизацию, чтобы на устройстве всегда были актуальные данные. Это также сохранит данные при потере устройства. Можно синхронизировать электронные письма и другие данные старого устройства.

Данные, подлежащие синхронизации, зависят от типа аккаунта.

- **1** Откройте приложение **Настройки**.
- **2** Выберите **Пользователи и аккаунты**.
- **3** Нажмите**Автосинхронизация данных** и следуйте инструкциям на экране.

Если переключатель синхронизации данных выключен, можно выполнить

синхронизацию вручную, выбрав аккаунт и нажав  $\phi$ .

## **Просмотр данных памяти**

Можно посмотреть статус памяти, изменить место сохранения по умолчанию и отформатировать карту microSD.

**А.** Не все устройства поддерживают карты microSD.

- **1** Откройте приложение **Настройки**.
- **2** Нажмите **Хранилище**, чтобы посмотреть статус внутренней памяти и карты microSD.

## **Настройка времени и даты**

Устройство автоматически настраивает дату и время в соответствии с данными сети оператора. Также можно настроить время вручную и переключиться между 12 часовым и 24-часовым форматами.

- **1** Откройте приложение  **Настройки**.
- **2** Нажмите **Система** > **Дата и время**. Доступные действия:
	- <sup>l</sup> **Настройка автоматического использования данных сети для настройки даты и времени**: Включите функцию **Дата и время сети**.
	- <sup>l</sup> **Настройка автоматического использования данных сети для настройки часового пояса**: Включите функцию **Часовой пояс сети**.

**• Настройка формата времени**: Включите 24-часовой формат для отображения времени в 24-часовом формате. По умолчанию время отображается в 12 часовом формате.

## **Данные о местоположении**

Доступ к данным о местоположении позволяет определенным приложениям (например, Погода и Камера) и навигационным службам собирать и использовать геоданные.

### **Настройки определения местоположения**

Набор доступных функций зависит от настроек оператора связи.

- **1** Откройте приложение  **Настройки**.
- **2** Нажмите **Местоположение и защита** > **Местоположение**.
- **3** Включите **Выключено** ,Нажмите **Режим**, затем выберите:
	- **По всем источникам**: Использование спутников GPS и сетей доступа в Интернет для определения местоположения. Включение этой опции повышает точность определения местоположения.
	- По координатам сети: Использование только доступа в Интернет для определения местоположения. Включение этой опции снижает энергопотребление и продлевает время использования устройства без подзарядки.
	- **По спутникам GPS: Не использует сети доступа в Интернет для определения** местоположения. Включение этой опции снижает расходы на трафик данных.

### **Повышение точности определения местоположения**

Когда Вы находитесь в помещении, телефон использует Wi-Fi и Bluetooth для повышения точности определения местоположения.

- **1** Откройте приложение **Настройки**.
- **2** Нажмите **Местоположение и защита** > **Местоположение** > **Поиск**. Затем можно выполнить следующие действия:
	- <sup>l</sup> Включите функцию **Поиск сетей Wi**‑**Fi**. Приложения и службы, определяющие местоположение, выполнят поиск сетей Wi-Fi для повышения точности геоданных.
	- <sup>l</sup> Включите функцию **Поиск Bluetooth-устройств**. Приложения и службы, определяющие местоположение, выполнят поиск Bluetooth-устройств для повышения точности геоданных.
# **Сброс настроек**

Восстановление заводских настроек стоит применять, только если в работе системы постоянно происходит сбой.

- Восстановление заводских настроек удаляет все персональные данные с устройства, включая данные аккаунтов, загруженные приложения и настройки системы. Перед восстановлением заводских настроек выполните резервное копирование важных данных.
- **1** Откройте приложение  **Настройки**.
- **2** Нажмите **Система** > **Сброс настроек**.
- **3** Нажмите **Удалить все данные (сброс к заводским настройкам)** > **Сбросить настройки телефона** и укажите, следует ли выполнять форматирование внутренней памяти.
- **4** Нажмите **Стереть все**, чтобы восстановить заводские настройки устройства.

## **Онлайн-обновление**

Обновление ПО устройства обеспечивает высокую производительность и оптимизирует работу системы.

- Для работы этой функции требуется интернет-соединение. Во избежание расходов на передачу данных подключитесь к сети Wi-Fi.
- **А** Использование неавторизованного стороннего ПО для обновления устройства может привести к повреждению устройства или раскрытию личных данных. Обновляйте устройство с помощью функции онлайнобновления или обратитесь в сервисный центр компании Huawei.
	- Все Ваши данные могут быть удалены во время обновления системы. Перед обновлением сохраните резервную копию важных данных.
	- Для успешного выполнения процесса обновления уровень заряда батареи должен быть не менее 20%.
	- После обновления некоторые сторонние приложения, например приложения интернет-банка и игры, могут быть несовместимы с новой версией системы. Разработчикам сторонних приложений требуется время для обновления своих приложений до новой версии ОС Android. Дождитесь выпуска новых версий сторонних приложений.
- Нажмите **Настройки** > **Система** > **О телефоне** > **Номер сборки**, чтобы посмотреть номер сборки устройства.
- **1** Откройте приложение **Настройки**.
- **2** Нажмите **Система** > **Обновление системы**. Ваше устройство автоматически выполнит проверку обновлений.
- **3** Выберите последнюю версию и загрузите пакет обновления.
- **4** После завершения загрузки нажмите **УСТАНОВИТЬ**. Процесс обновления может занять некоторое время. Не используйте устройство во время обновления. После завершения процесса обновления устройство автоматически перезагрузится.

## **Просмотр информации об устройстве**

#### **Просмотр номера модели и данных версии**

Можно посмотреть номер модели и данные версии.

- **1** Откройте приложение  **Настройки**.
- **2** Нажмите **Система** > **О телефоне**, чтобы посмотреть номер модели, номер версии, версию интерфейса EMUI и версию ОС Android.

### **Просмотр IMEI**

Каждому устройству присваивается 15-значный номер IMEI, используемый для определения подлинности Вашего устройства.

- **1** Откройте приложение  **Настройки**.
- **2** Нажмите **Система** > **О телефоне**, чтобы посмотреть IMEI.
- У устройств с поддержкой двух SIM-карт два номера IMEI.

## **Специальные возможности**

#### **Включение TalkBack**

TalkBack упрощает слабовидящим пользователям работу с устройством, предоставляя аудиоподсказки и отображая надписи. После включения TalkBack будут озвучиваться все действия, выполняемые на экране устройства: нажатие на экран, выбор опций или включение функций.

- Выбор языков аудиоподсказок ограничен. Если Вы не можете найти нужный язык, загрузите стороннюю систему синтеза речи. Более подробную информацию см. в разделе [Синтез речи](#page-75-0).
- 1 Откройте приложение  **Настройки**.
- **2** Нажмите **Спец. возможности** > **Talkback**.
- **3** Включите **Talkback** и нажмите **OK**.
- **В После первого включения функции TalkBack будет автоматически запущена** обучающая программа. Чтобы повторно прослушать обучающую программу, нажмите **Настройки**, чтобы открыть настройки TalkBack, затем выберите обучающую программу.
- **4** Нажмите **Настройки** и включите **Изучение касанием**.
	- После включения функции **Изучение касанием** будут озвучиваться все действия, выполняемые на экране устройства.

**Выключение TalkBack.** Нажмите и удерживайте кнопку питания, пока устройство не завибрирует, затем нажмите и удерживайте экран 3 секунды.

### **Управление устройством с помощью TalkBack**

Включите функцию TalkBack и управляйте устройством с помощью жестов.

**Перемещение по экрану**: Проведите двумя пальцами вверх или вниз для перемещения по меню. Проведите влево или вправо для перемещения между экранами.

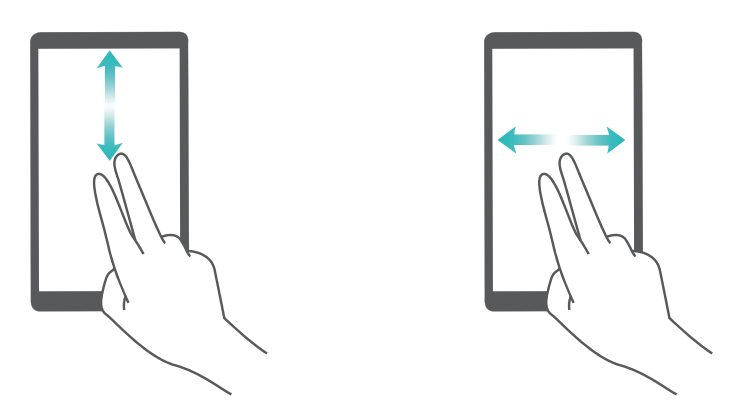

**Выбор элемента**. Чтобы выбрать элемент, нажмите на него одним пальцем (при этом элемент не будет открыт). Будет озвучено содержимое выбранного элемента.

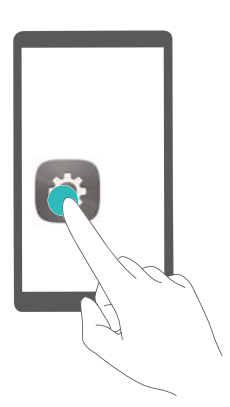

**Открытие элемента**. Дважды нажмите одним пальцем в любой части экрана, чтобы подтвердить выбор, сделанный в предыдущем шаге.

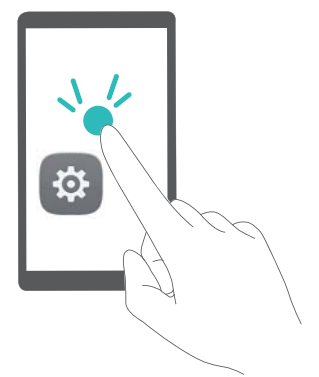

<span id="page-75-0"></span>Например, чтобы открыть приложение **Настройки**, нажмите на значок **Настройки** один раз одним пальцем, затем дважды нажмите в любом месте экрана.

### **Настройка параметров функции TalkBack**

- 1 Откройте приложение  **Настройки**.
- **2** Touch **Спец. возможности** > **Talkback** > **Настройки**.
- **3** Следуя инструкциям на экране, настройте громкость комментариев, параметры аудиоподсказок, жесты управления и другие опции.

## **Синтез речи**

Эта функция выполняет звуковое воспроизведение текста и предназначена для слабовидящих пользователей. Для работы функции синтеза речи (TTS) необходимо включить TalkBack.

- **1** Откройте приложение **Настройки**.
- **2** Нажмите **Спец. возможности** > **Синтез речи**, выберите систему звукового воспроизведения текста и скорость речи.

## **Коррекция цвета**

В этом режиме пользователи, страдающие цветовой слепотой, могут выбрать цвета в воспринимаемой ими части спектра.

При работе устройства в этом режиме снижается его производительность.

- **1** Откройте приложение **Настройки**.
- **2** Нажмите **Спец. возможности** > **Коррекция цвета** и включите функцию **Коррекция цвета**.
- **3** Нажмите **Режим коррекции** и выберите один из режимов коррекции цвета.

# **Справочная информация**

Прочтите краткое руководство пользователя, входящее в комплект поставки телефона.

Нажмите **Настройки** > **Система** > **О телефоне** > **Правовая информация**, чтобы посмотреть правовую информацию.

Посетите веб-сайт http://consumer.huawei.com/en/, чтобы посмотреть дополнительную информацию.

# **Безопасность личных данных**

Использование некоторых функций и приложений сторонних производителей, установленных на устройстве, может привести к потере личных данных и конфиденциальной информации или к получению к ним несанкционированного доступа. Для защиты личных данных рекомендуется принять ряд соответствующих мер:

- Используйте устройство в безопасной зоне для защиты от несанкционированного доступа.
- Всегда выполняйте блокировку экрана и создайте пароль или графический ключ для его разблокировки.
- Периодически сохраняйте резервную копию личных данных, хранящихся на SIMкарте, карте памяти или в памяти устройства. Если вы планируете использовать другое устройство, убедитесь, что все ваши личные данные перемещены или удалены со старого устройства.
- Периодически сохраняйте резервную копию личных данных, хранящихся на карте памяти или в памяти устройства. Если вы планируете использовать другое устройство, убедитесь, что все ваши личные данные перемещены или удалены со старого устройства.
- Во избежание заражения вашего устройства вирусами, не открывайте сообщения и электронные письма от неизвестного адресата.
- Для предотвращения кражи вашей личной информации во время работы в Интернете не открывайте веб-сайты, которые могут представлять риск нарушения безопасности.
- При использовании таких служб, как точка доступа Wi-Fi или Bluetooth, установите пароли на эти службы для предотвращения несанкционированного доступа. Выключайте данные службы, когда не используете их.
- Установите антивирусное программное обеспечение и регулярно проверяйте устройство на наличие вирусов.
- Загружайте приложения сторонних производителей из надежных источников. Проверяйте загруженные сторонние приложения на наличие вирусов.
- Установите антивирусное ПО или патчи безопасности компании Huawei или авторизованных сторонних производителей.
- Использование неавторизованного стороннего ПО для обновления устройства может привести к его повреждению или раскрытию личных данных. Обновляйте устройство с помощью функции онлайн-обновления или загрузите официальный пакет обновления для модели вашего устройства с официального веб-сайта компании Huawei.
- Некоторые приложения запрашивают и передают данные о местоположении. В этом случае сторонние организации получат возможность предоставления доступа к данным о вашем местоположении.
- Некоторые сторонние производители приложений могут осуществлять сбор диагностической информации с вашего устройства и использовать ее для повышения качества своих продуктов и услуг.

# **Функции обеспечения безопасности**

В телефонах Huawei встроен ряд функций, обеспечивающих безопасность данных.

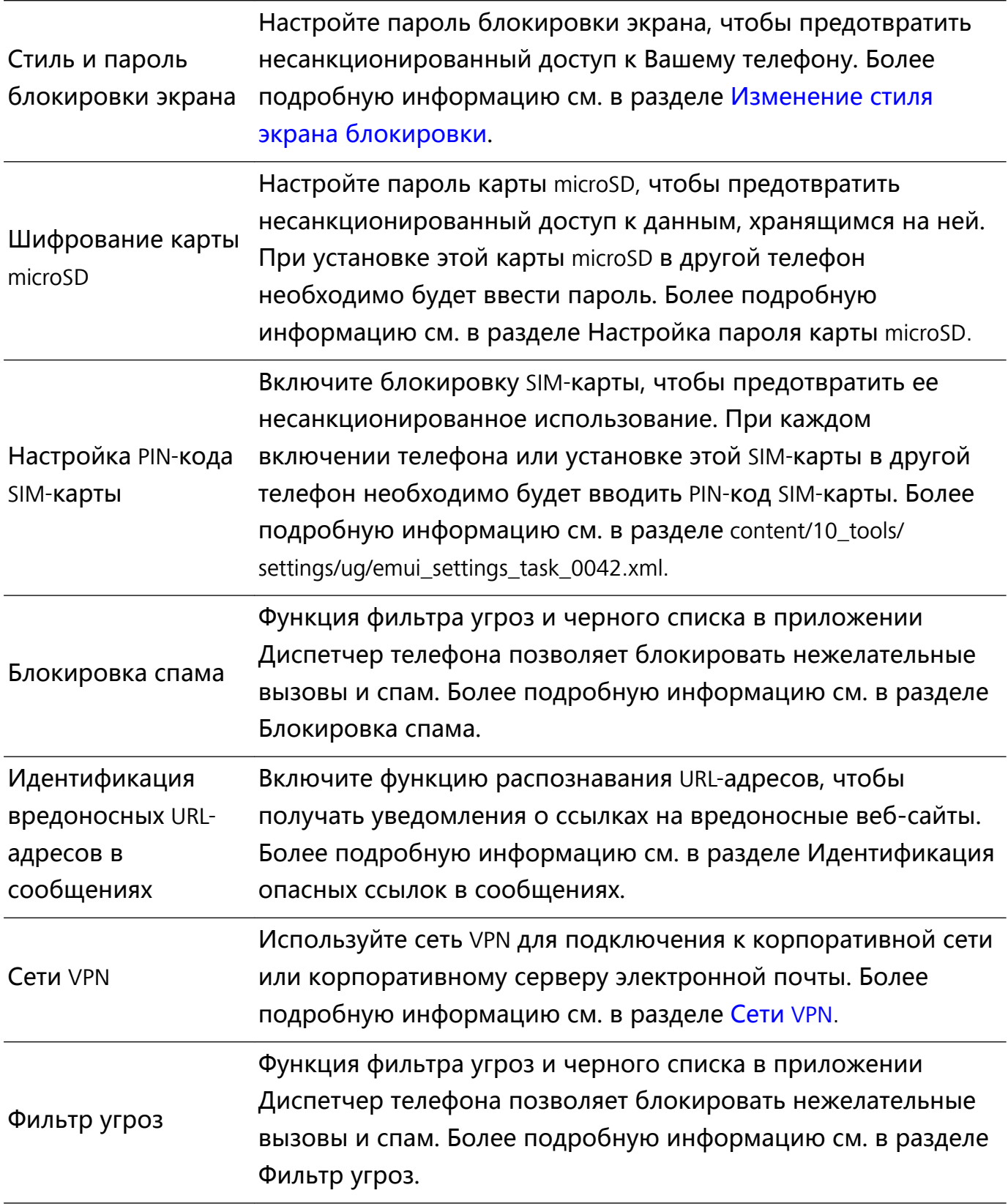

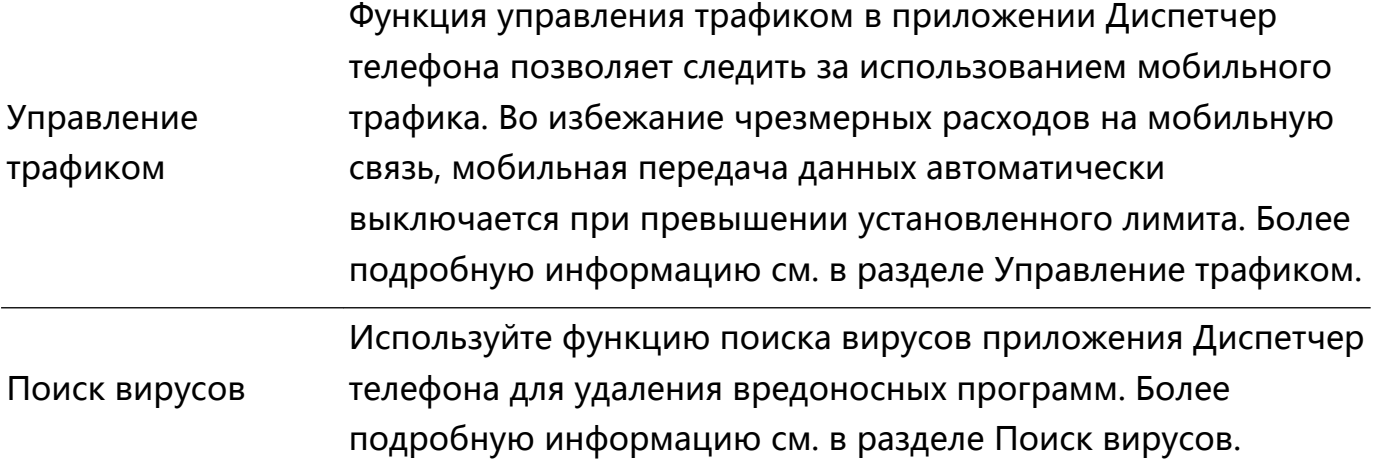

# **Уведомления**

### **Copyright © Huawei Technologies Co., Ltd. 2018. Все права защищены.**

Воспроизводство или передача данного документа или какой-либо его части в любой форме и любыми средствами без предварительного письменного разрешения компании Huawei Technologies Co., Ltd. и ее аффилированных лиц запрещена.

Описанное в настоящем руководстве устройство может включать в себя охраняемое авторским правом программное обеспечение компании Huawei Technologies Co., Ltd. и возможных лицензиаров. Воспроизводство, распространение, модификация, декомпилирование, демонтаж, декодирование, извлечение, обратное проектирование, сдача в аренду или субаренду, или передача указанного программного обеспечения запрещена без разрешения соответствующего владельца авторского права, при условии, что указанные запреты не противоречат применимым законам.

### **Товарные знаки**

SP  $\sum_{n}$ нидамен и  $\sum_{n}$ являются товарными знаками Huawei Technologies Co., Ltd. Android™ является торговой маркой Google Inc.

Название и логотип *Bluetooth*® являются зарегистрированными товарными знаками корпорации *Bluetooth SIG, Inc*. Компания Huawei Technologies Co., Ltd. использует указанные товарные знаки в рамках лицензии.

Другие товарные знаки, наименования изделий, услуг и компаний, упомянутые в настоящем руководстве, принадлежат их владельцам.

### **Примечание**

Некоторые функции устройства и его аксессуаров, описанные в настоящем руководстве, зависят от установленного программного обеспечения, производительности и параметров локальной сети, и могут не быть подключены операторами локальных сетей или провайдерами сетевых услуг или ограничены ими.

Поэтому характеристики, приведенные в настоящем руководстве, могут отличаться от характеристик приобретенного Вами устройства или аксессуаров.

Компания Huawei Technologies Co., Ltd. оставляет за собой право изменять информацию или характеристики, указанные в настоящем руководстве, без предварительного уведомления и обязательств.

### **Программное обеспечение сторонних производителей**

Huawei Technologies Co., Ltd. не является правообладателем стороннего программного обеспечения и приложений, которые поставляются с этим устройством. Huawei Technologies Co., Ltd. не предоставляет никаких гарантий на стороннее программное обеспечение и приложения. Huawei Technologies Co., Ltd. не оказывает поддержку клиентам, использующим стороннее программное обеспечение и приложения, и не несет ответственности за функции такого программного обеспечения и приложений.

Обслуживание стороннего программного обеспечения может быть прервано или прекращено в любое время. Huawei Technologies Co., Ltd. не может гарантировать, что контент и услуги третьих лиц будут поддерживаться в период их предоставления. Сторонние провайдеры услуг предоставляют контент и услуги через сеть или каналы передачи, не контролируемые Huawei Technologies Co., Ltd. В полном объеме, разрешенном применимым правом, Huawei Technologies Co., Ltd. заявляет, что компания не возмещает и не несет ответственности за услуги, предоставляемые сторонними провайдерами услуг, а также за приостановление или прекращение предоставления стороннего контента или услуг.

Huawei Technologies Co., Ltd. не несет ответственности за законность, качество и любые другие аспекты программного обеспечения, установленного на устройстве, или за загрузку и передачу стороннего контента (текстов, изображений, видео или программного обеспечения). Клиенты полностью принимают на себя риски, в том числе риски несовместимости программного обеспечения с данным устройством, которые возникают при установке программного обеспечения или загрузке стороннего контента.

Данное устройство использует операционную систему Android™ с открытым исходным кодом. Huawei Technologies Co., Ltd. внесла необходимые изменения в систему. Таким образом, данное устройство может не поддерживать все функции, которые поддерживаются стандартной операционной системой Android, или может быть несовместимо с программным обеспечением сторонних производителей. Huawei Technologies Co., Ltd. не несет никакой ответственности при возникновении любой из этих ситуаций.

## **ОТСУТСТВИЕ ОБЪЕМА ГАРАНТИЙ**

ДАННОЕ РУКОВОДСТВО ПРЕДОСТАВЛЯЕТСЯ В ФОРМАТЕ "КАК ЕСТЬ". ЕСЛИ ИНОЕ НЕ ТРЕБУЕТСЯ ПРИМЕНИМЫМ ЗАКОНОДАТЕЛЬСТВОМ, КОМПАНИЯ HUAWEI TECHNOLOGIES CO., LTD. НЕ ДАЕТ НИКАКИХ ЯВНЫХ ИЛИ НЕЯВНЫХ ГАРАНТИЙ, ВКЛЮЧАЯ КРОМЕ ПРОЧЕГО НЕЯВНЫЕ ГАРАНТИИ ГОТОВНОСТИ ДЛЯ ПРОДАЖИ И СООТВЕТСТВИЯ ОПРЕДЕЛЕННЫМ ЦЕЛЯМ, В ОТНОШЕНИИ ТОЧНОСТИ, ДОСТОВЕРНОСТИ ИЛИ СОДЕРЖАНИЯ НАСТОЯЩЕГО РУКОВОДСТВА.

ВО ВСЕХ УСТАНОВЛЕННЫХ ПРИМЕНИМЫМ ЗАКОНОДАТЕЛЬСТВОМ СЛУЧАЯХ КОМПАНИЯ HUAWEI TECHNOLOGIES CO., LTD. НИ В КОЕМ СЛУЧАЕ НЕ НЕСЕТ ОТВЕТСТВЕННОСТИ ПО ФАКТИЧЕСКИМ, СЛУЧАЙНЫМ, КОСВЕННЫМ ИЛИ ПРЕДСКАЗУЕМЫМ КОСВЕННЫМ УБЫТКАМ, А ТАКЖЕ УПУЩЕННОЙ ВЫГОДЕ, УТРАТЕ ДЕЛОВЫХ ВОЗМОЖНОСТЕЙ, ПОТЕРЕ ДОХОДА, ПОТЕРЕ ИНФОРМАЦИИ, УТРАТЕ РЕПУТАЦИИ ИЛИ ПОТЕРЕ ОЖИДАЕМЫХ СБЕРЕЖЕНИЙ.

МАКСИМАЛЬНАЯ ОТВЕТСТВЕННОСТЬ (ДАННОЕ ОГРАНИЧЕНИЕ НЕ РАСПРОСТРАНЯЕТСЯ НА ОТВЕТСТВЕННОСТЬ ЗА ПРИЧИНЕНИЕ ВРЕДА, НАСКОЛЬКО ЭТО ПРИЕМЛЕМО В РАМКАХ СУЩЕСТВУЮЩЕГО ЗАКОНОДАТЕЛЬСТВА) HUAWEI TECHNOLOGIES CO., LTD., ВОЗНИКАЮЩАЯ В СВЯЗИ С ИСПОЛЬЗОВАНИЕМ ДАННОГО УСТРОЙСТВА, ОПИСАННОГО В ДОКУМЕНТЕ, ОГРАНИЧИВАЕТСЯ СУММОЙ, ВЫПЛАЧИВАЕМОЙ КЛИЕНТАМИ ПРИ ПОКУПКЕ ДАННОГО УСТРОЙСТВА.

### **Импортные и экспортные правила**

Клиент должен соблюдать применимые правила и положения импорта или экспорта и получить все необходимые разрешения и лицензии на осуществление экспорта, реэкспорта или импорта устройства, описанного в настоящем руководстве, включая программное обеспечение и технические данные.

Настоящее руководство носит справочный характер. Фактический вид приобретенного Вами устройства (в том числе цвет, размер и вид экрана) может отличаться от приведенного в данном руководстве. Все заявления, информация и рекомендации, приведенные в настоящем руководстве, не подразумевают никаких гарантий, явных или неявных.

Внимание: Запомните, в какой последний аккаунт Google был выполнен вход с телефона.

Во время несанкционированного восстановления заводских настроек или обновления ПО с помощью карты microSD включается механизм защиты от краж Google и на странице первоначальной настройки появляется идентификационное диалоговое окно с просьбой ввести данные аккаунта Google, к которому последний раз подключался телефон. Телефон включится только после успешного завершения процедуры идентификации.

Последние обновления и адрес эл. почты по странам или регионам представлены на сайте: http://consumer.huawei.com/en/support/hotline.

Модель: DRA-LX5